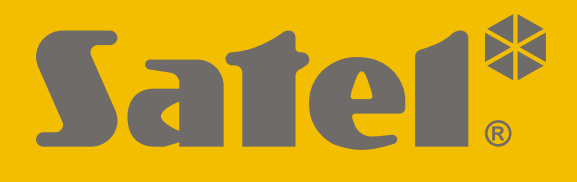

# **INT-GSM LTE**

# **LTE communicatie module**

 $C<sub>f</sub>$ 

Firmware versie 2.03 int-gsm lte nl 05/22

SATEL sp. z o.o. • ul. Budowlanych 66 • 80-298 Gdańsk • POLAND tel. +48 58 320 94 00 **www.satel.eu**

# **BELANGRIJK**

De module dient door gekwalificeerd personeel geïnstalleerd te worden.

Lees deze handleiding aandachtig door voordat u begint met installeren, om fouten te voorkomen die kunnen leiden tot het niet functioneren dan wel schade aan de apparatuur veroorzaakt.

Koppel altijd de voeding los voordat u enige elektrische aansluitingen maakt.

Wijzigingen, modificaties of reparaties welke uitgevoerd worden door een niet geautoriseerd persoon door de fabrikant, zal het recht op garantie doen vervallen.

Een label met het apparaat type bevindt zich op de behuizing.

FreeRTOS is in dit apparaat gebruikt (www.freertos.org).

SATEL streeft ernaar de kwaliteit van haar producten voortdurend te verbeteren, wat kan resulteren in wijzigingen van de technische specificaties en software. De actuele informatie over de aangebrachte wijzigingen is beschikbaar op de website. Bezoek ons op: https://support.satel.pl

**Hierbij verklaart SATEL sp. z o.o. dat de draadloze apparatuur van het type INT-GSM LTE voldoet aan Richtlijn 2014/53 / EU. De volledige tekst van de EU conformiteitsverklaring is beschikbaar op het volgende internetadres: www.satel.eu/ce**

De volgende symbolen kunnen in deze handleiding gebruikt worden:

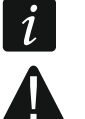

- opmerking,
- waarschuwing.

# **Wijzigingen gemaakt in firmware versie 2.02**

**Mobiele telefoon** Detectie voor mobiele signaalstoring (jamming). **RS-485 bus** Snellere verbinding bij het werken met de ETHM-1 Plus-module, firmwareversie 2.08 van 19.11.2021 of nieuwer.

# **INHOUD**

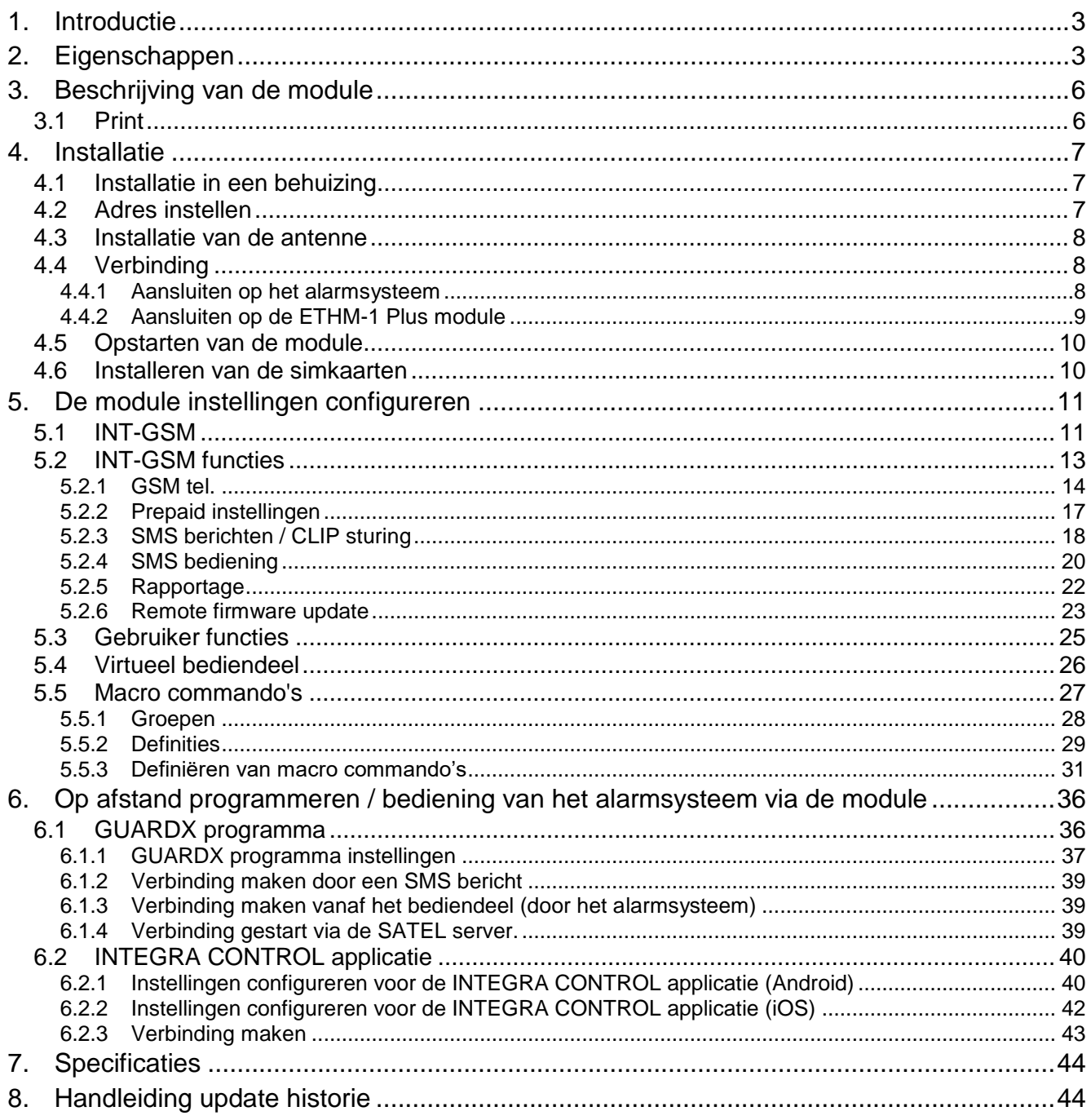

# <span id="page-4-0"></span>**1. Introductie**

<span id="page-4-3"></span><span id="page-4-2"></span>Deze handleiding beschrijft de installatie en configuratie van de INT-GSM LTE module. De module wordt ondersteund door INTEGRA / INTEGRA Plus alarmsystemen met firmware versie 1.19 of nieuwer. De module kan direct worden aangesloten op het alarmsysteem of via de ETHM-1 Plus module (firmware versie 2.07 of nieuwer is vereist) welke aangesloten is op het INTEGRA / INTEGRA Plus alarmsysteem.

# <span id="page-4-1"></span>**2. Eigenschappen**

## **Communicatie**

- Ingebouwde GSM telefoon ontworpen voor gebruik in de 2G, 3G en 4G mobiele netwerken.
- Ondersteuning voor 2 simkaarten (Nano-SIM).
- Inkomende berichten en oproepen ontvangen met de actieve simkaart.
- Mogelijkheid om een gewenst mobiel netwerk te selecteren voor de simkaart (2G / 3G / 4G).
- De mogelijkheid om extern het prepaid saldo en de geldigheid van de geïnstalleerde simkaart in de module te controleren.
- De mogelijkheid de MCC/MNC code te definiëren van de netwerk provider waarop de module moet inloggen.
- Een geavanceerde op 192-bits sleutel gebaseerd algoritme voor encryptie van mobiele data transmissies.

#### **Rapportage**

- Gebeurtenis rapportage naar twee meldkamers via het mobiele netwerk.
- Twee transmissie kanalen:
	- mobiele datatransmissie,
	- SMS berichten.
- Definiëren van de prioriteit voor het verzenden van de rapportages.

#### **Berichten**

- Gebeurtenis notificatie in de vorm van automatisch gegenereerde SMS berichten gebaseerd op de omschrijvingen uit het logboek van het alarmsysteem.
- Gebeurtenis notificaties via CLIP.
- 16 telefoonnummers voor notificatie via SMS en CLIP.
- Gebeurtenis notificatie in de vorm van automatisch gegenereerde e-mail berichten gebaseerd op de omschrijvingen uit het logboek van het alarmsysteem, ervan uitgaand dat de module in combinatie met het INTEGRA Plus alarmsysteem gebruikt wordt.
- 16 e-mail adressen voor notificatie.
- Informeert gebruikers met de INTEGRA CONTROL applicatie over gebeurtenissen via push notificaties.

# **Bediening**

- Bediening van het alarmsysteem via:
	- SMS berichten,
	- CLIP (gratis),
- GUARDX programma (mobiele netwerk),
- INTEGRA CONTROL applicatie (mobiele netwerk).
- U kunt telefoons definiëren die geautoriseerd zijn om het alarmsysteem via SMS of CLIP te bedienen.
- U kunt de bedieningsfuncties die op elke telefoon beschikbaar zijn aangeven.

#### **INTEGRA CONTROL mobiele applicatie**

- Bediening van het alarmsysteem vanaf mobiele apparaten:
	- bediening van het alarmsysteem,
	- status controle van het alarmsysteem.
- Configuratie van het alarmsysteem vanaf mobiele apparaten.
- De communicatie tussen de INTEGRA CONTROL applicatie en de module kan eenvoudig en gemakkelijk worden opgezet via de SATEL server verbinding.

#### **Configureren van het alarmsysteem**

 Externe configuratie van het alarmsysteem via een computer waarop het DLOADX programma geïnstalleerd is (gegevensoverdracht via het mobiele netwerk).

#### **Beheer van het alarmsysteem**

 Externe beheer van het alarmsysteem via een computer waarop het GUARDX programma geïnstalleerd is (gegevensoverdracht via het mobiele netwerk).

#### **Module firmware update**

- De firmware kan worden geüpdatet via een computer en verbonden is met de RS-232 poort van het alarmsysteem.
- De firmware kan worden geüpdatet via het mobiele netwerk en de UpServ update server (op afstand updaten van de firmware).

#### **Interactie met de ETHM-1 Plus Ethernet module**

- Het mobiele netwerk kan gebruikt worden als back-up communicatiekanaal voor het Ethernet netwerk.
- Bepaal de prioriteit van de diverse kanalen voor gebeurtenis rapportage (Ethernet, mobiele data en SMS).
- Dual Path Rapportage, conform de EN 50136.

#### **Print**

- RS-485 poort voor verbinding van de INT-GSM LTE module met de ETHM-1 Plus module.
- Communicatie bus voor het aansluiten van de INT-GSM LTE module op de bediendeel bus van het alarmsysteem.
- RS-232 aansluiting voor:
	- verbinding met de RS-232 poort van het alarmsysteem (vereist voor externe configuratie via het DLOADX programma en aanbevolen voor beheer op afstand via het GUARDX programma),
	- het aansluiten van een computer voor een module firmware update.
- leds voor indicatie van de module status.
- Voeding voltage 12 V DC  $(\pm 15\%)$ .

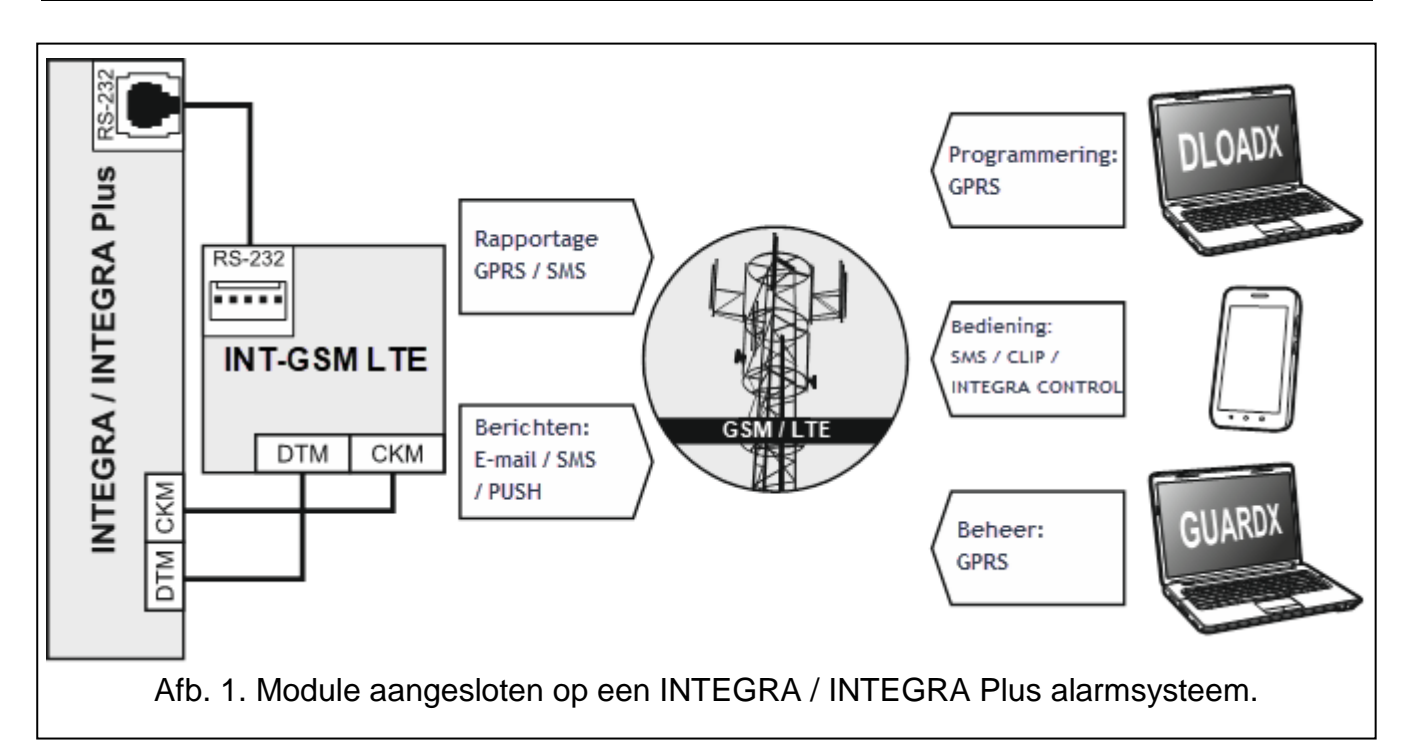

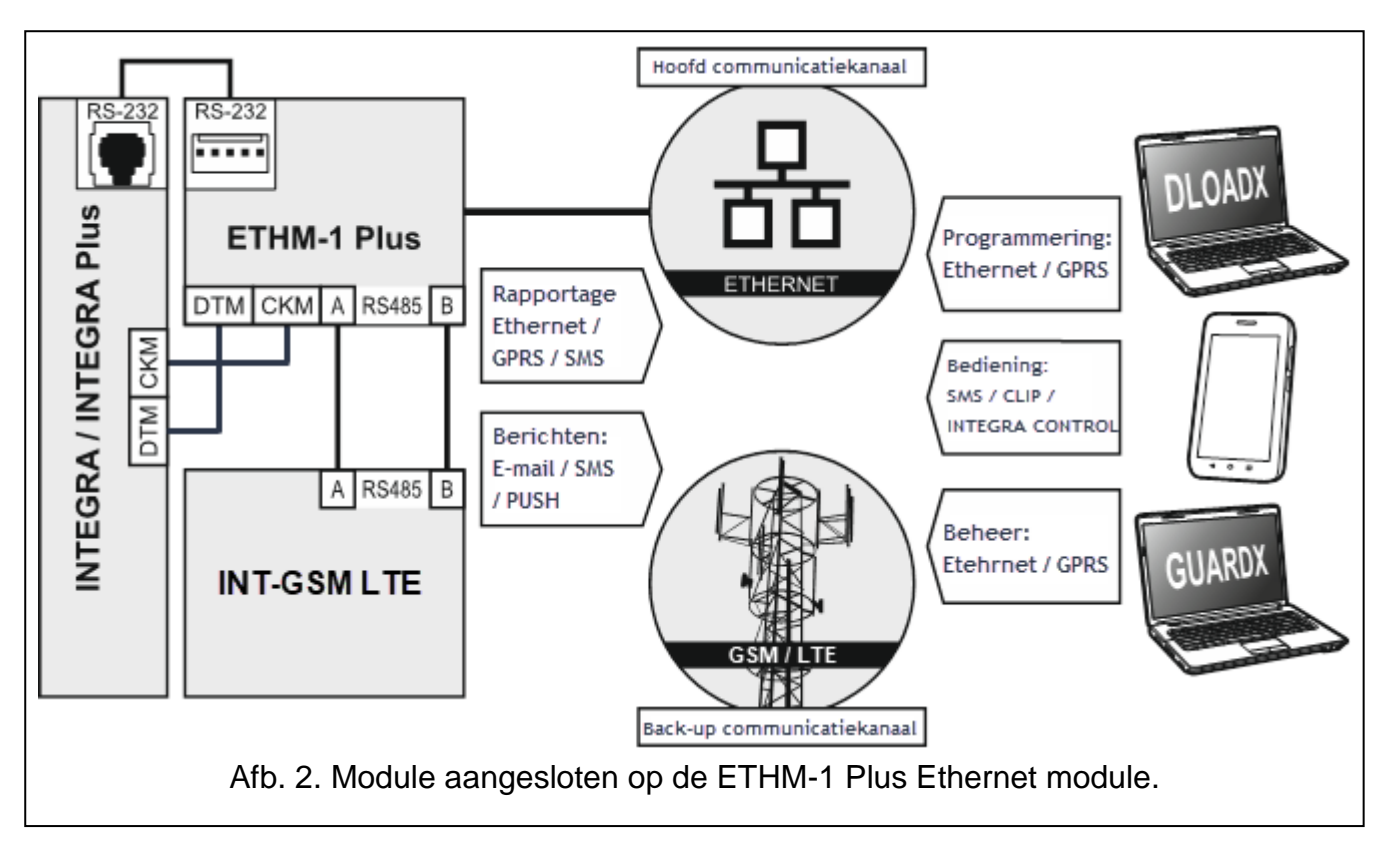

# <span id="page-7-0"></span>**3. Beschrijving van de module**

# <span id="page-7-1"></span>**3.1 Print**

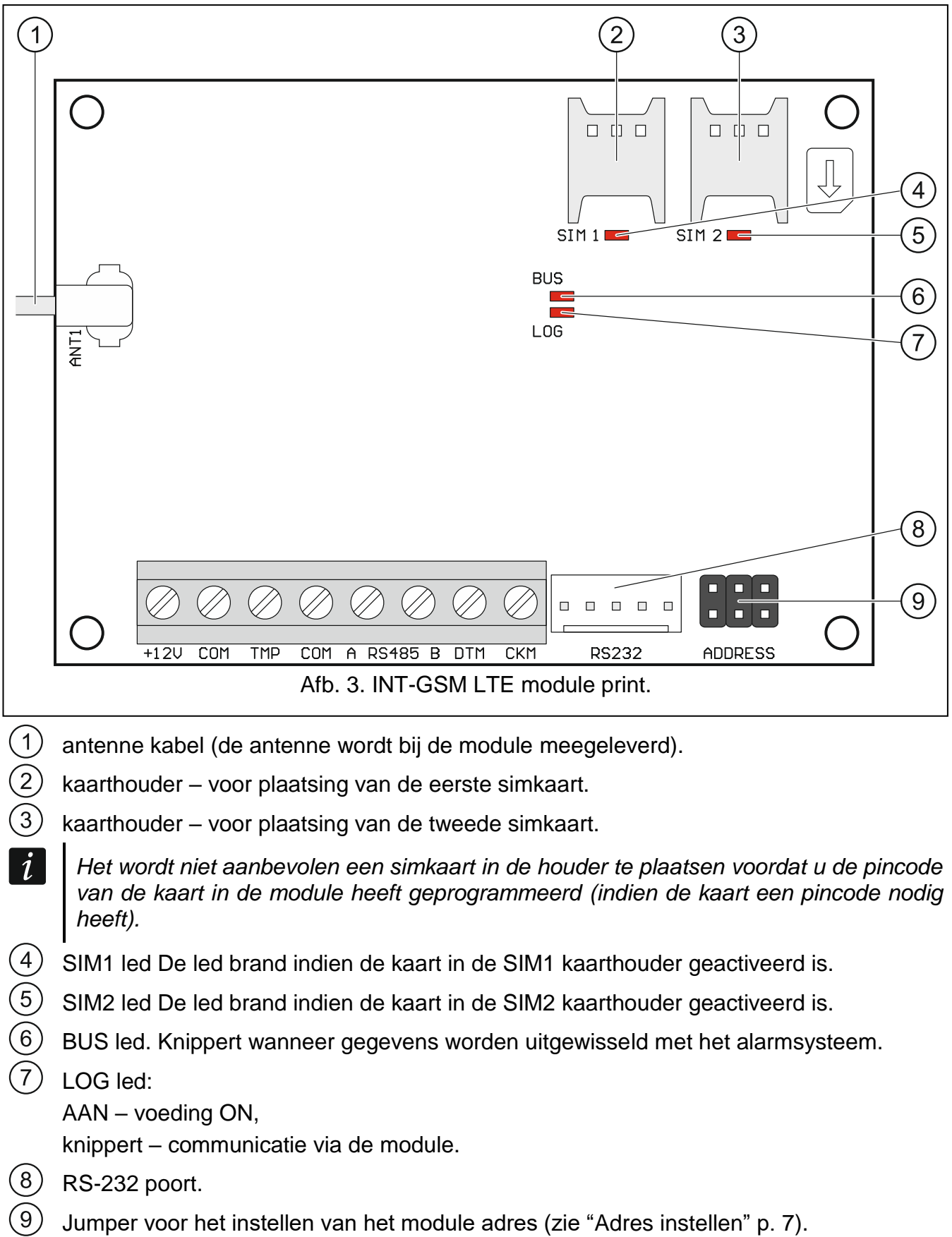

#### **Beschrijving van de aansluitingen**

**+12V** – voedingsingang 12 V DC (15%).

- **COM** common ground.
- **TMP** sabotage ingang (NC) indien niet gebruikt dient deze te worden doorverbonden met de common ground.
- **A RS485 B** RS-485 poort voor verbinding met de ETHM-1 Plus module.
- **DTM** data (communicatie bus).
- **CKM** clock (communicatie bus).

# <span id="page-8-0"></span>**4. Installatie**

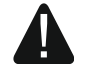

**Koppel altijd de voeding los voordat u enige elektrische aansluitingen maakt.**

**Het wordt niet aanbevolen de voeding aan te sluiten voordat dat de antenne aangesloten is.**

**De installatie waarop de module aangesloten wordt dient voorzien te zijn van een:**

- **2-polige scheidingsschakelaar**
- **kortsluiting beveiliging met een 16 A tijdvertraging zekering.**

De INT-GSM LTE module dient binnen geïnstalleerd te worden, in ruimten met een normale luchtvochtigheid. Bij het selecteren van de installatie locatie dient u rekening te houden dat dikke muren, metalen delen, etc. het bereik van draadloze signalen kunnen reduceren. Het is niet raadzaam om de module in de nabijheid van elektrische installaties te installeren, omdat deze de werking van het apparaat kunnen beïnvloeden.

#### <span id="page-8-1"></span>**4.1 Installatie in een behuizing**

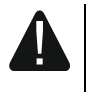

 $\boldsymbol{i}$ 

#### **De behuizing waarin de module geïnstalleerd gaat worden, moet voldoen aan de vereisten voor brandvrije behuizingen.**

Als de module rechtstreeks op het alarmsysteem wordt aangesloten, dan moet deze in dezelfde behuizing als het alarmsysteem worden geïnstalleerd. Dit vergemakkelijkt het aansluiten van de RS-232 poorten van het alarmsysteem en de module.

- 1. Installeer de module print in de behuizing.
- 2. Sluit de sabotageschakelaar aan op de TMP en COM aansluitingen . Of sluit de TMP aansluiting kort met de COM aansluiting.

#### <span id="page-8-2"></span>**4.2 Adres instellen**

*Het instellen van het adres is vereist als de module aangesloten wordt op de bediendeel bus van het alarmsysteem. Indien de INT-GSM LTE module aangesloten wordt op de ETHM-1 Plus module, dan is instellen van het adres niet nodig.*

Het adres wordt ingesteld d.m.v. jumpers welke geplaatst worden over de ADRES pinnen. Tabel 1 toont hoe de jumpers geplaatst moeten worden om een specifiek adres in te stellen  $\left( \blacksquare$  - jumper er op;  $\lceil \cdot \rceil$  - jumper er af).

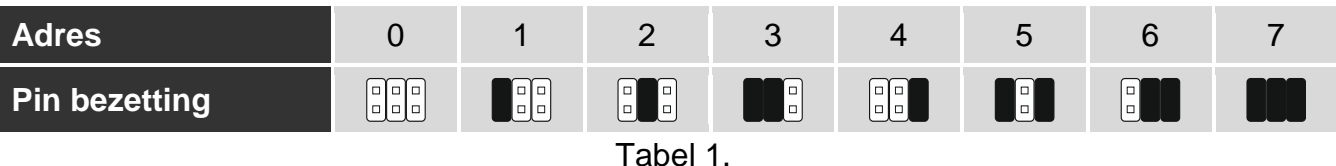

Stel het adres van de module in het bereik van:

- van 0 tot 3 als deze aangesloten wordt op een INTEGRA 24 of INTEGRA 32 alarmsysteem;
- van 0 tot 7 als deze aangesloten wordt op een andere INTEGRA of INTEGRA Plus alarmsysteem.

Het adres moet anders ingesteld worden dan de andere apparaten aangesloten op de bediendeel bus van het alarmsysteem (het alarmsysteem ondersteund geen apparaten met hetzelfde adres).

## <span id="page-9-0"></span>**4.3 Installatie van de antenne**

De INT-GSM LTE module wordt met antenne geleverd. De antenne kan worden vervangen door een externe antenne die op de behuizing of op enige afstand daarvan gemonteerd wordt. Als dit het geval is, dan heeft u de IPX-SMA adapter nodig.

De antenne op enige afstand van de behuizing monteren wordt overal aanbevolen waar dikke betonnen muren, metalen scheidingswanden, etc. zijn, welke het bereik van het draadloze signaal op de installatie locatie van de module kunnen verminderen.

Installeer de antenne niet parallel aan elektriciteitskabels omdat dit de prestaties van de antenne kan beïnvloeden.

# <span id="page-9-1"></span>**4.4 Verbinding**

De module kan direct op het alarmsysteem worden aangesloten of via de ETHM-1 module. Het wordt aanbevolen om onafgeschermde niet-getwiste (alarm)kabel te gebruiken.

#### <span id="page-9-2"></span>**4.4.1 Aansluiten op het alarmsysteem**

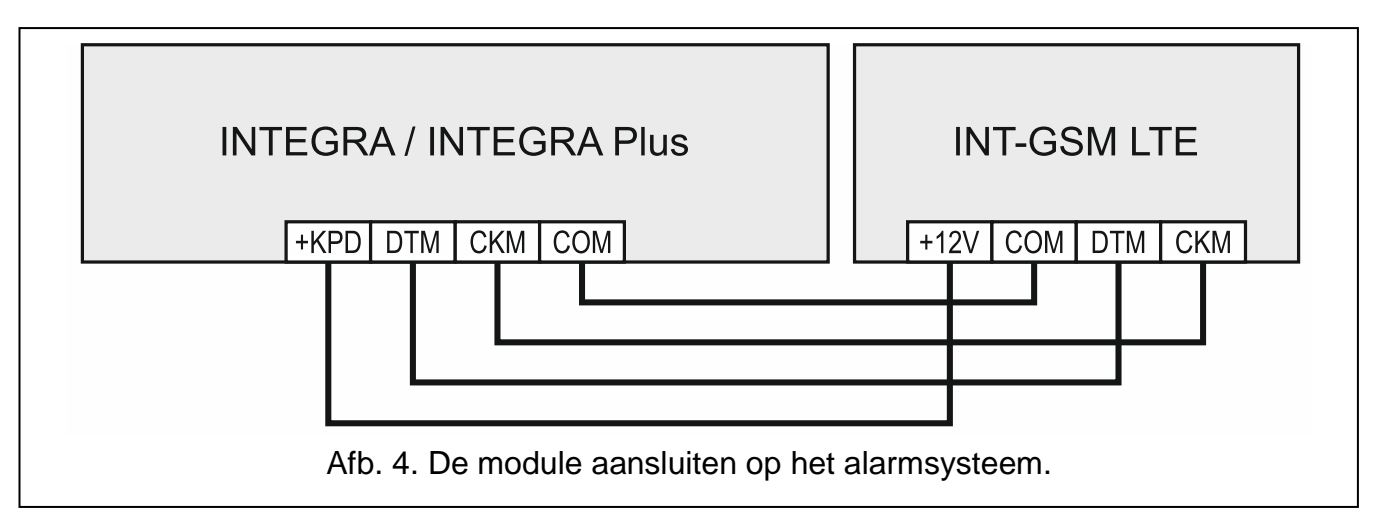

<span id="page-9-3"></span>1. Sluit de +12V, COM, DTM en CKM aan op de desbetreffende aansluitingen van het alarmsysteem (Afb. [4\)](#page-9-3). Gebruik voor het aansluiten van de +12V en COM-aansluitingen flexibele geleiders met een doorsnede van 0,5-0,75 mm<sup>2</sup>. Indien het twisted-pair type kabel gebruikt wordt mogen de DTM (data) en CKM (clock) signalen nooit verzonden worden door één twisted pair. Alle aders moeten in één kabel zitten.

2. Indien het alarmsysteem geconfigureerd moet worden via het Ethernet (TCP/IP) netwerk met gebruik van het DLOADX programma, sluit dan de RS-232 poort van de module aan op de RS-232 poort van het alarmsysteem. Afhankelijk van het alarmsysteem dient de verbinding met één van de volgende kabels worden gemaakt:

INTEGRA / INTEGRA Plus met RJ type aansluiting: **RJ/PIN5** (Afb. [5\)](#page-10-1),

INTEGRA met PIN5 type aansluiting: **PIN5/PIN5** (Afb. [6\)](#page-10-2).

(Bovengenoemde kabels zijn verkrijgbaar via www.osec.nl):

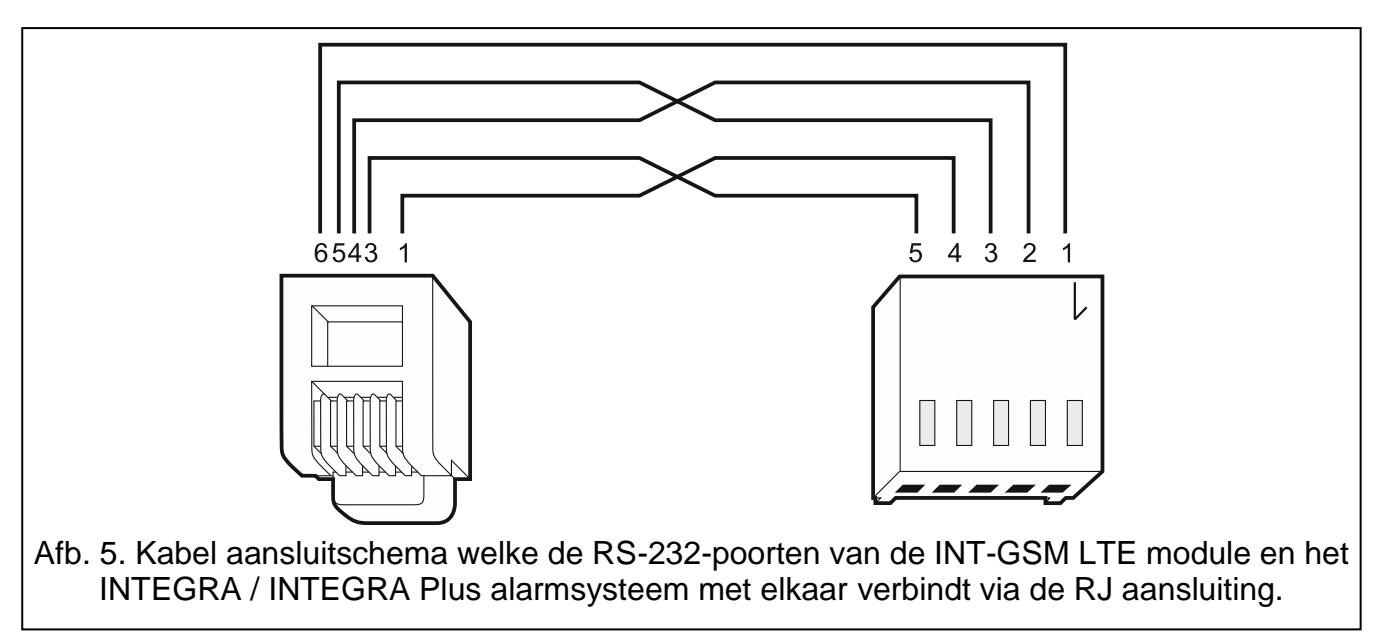

<span id="page-10-1"></span>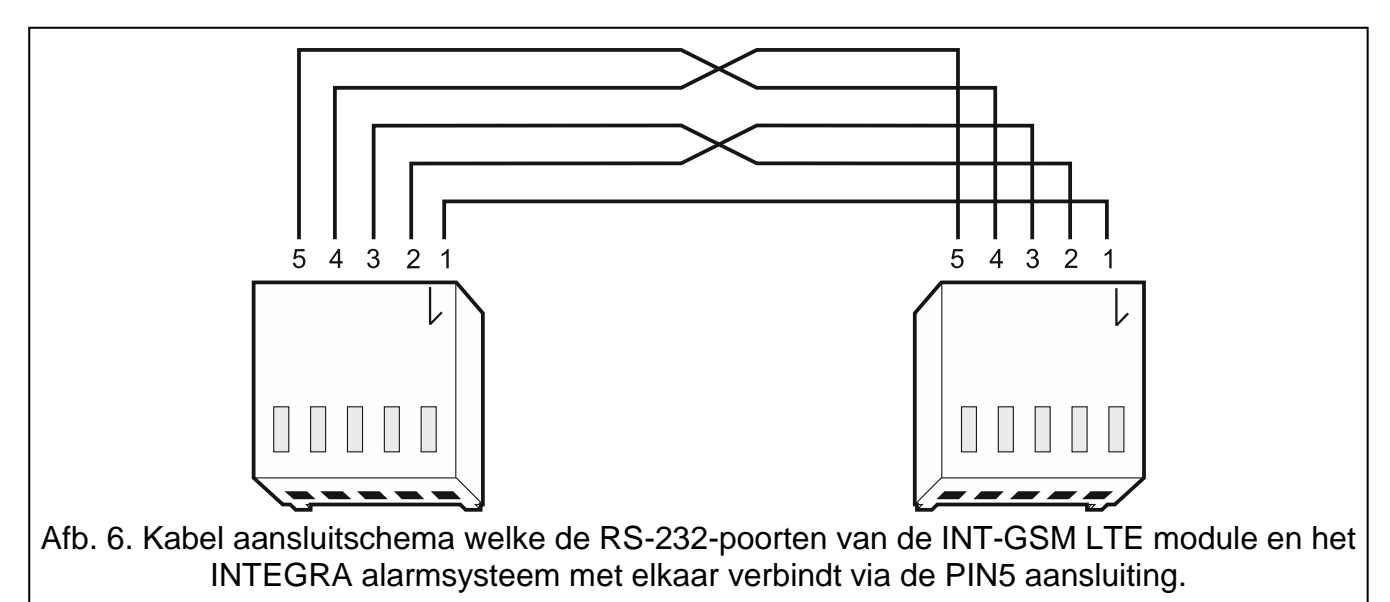

#### <span id="page-10-2"></span><span id="page-10-0"></span>**4.4.2 Aansluiten op de ETHM-1 Plus module**

<span id="page-10-3"></span>Als de module gebruikt wordt in combinatie met de ETHM-1 Plus-module (firmware versie 2.07 of nieuwer vereist), moeten de verbindingen tussen de modules en het alarmsysteem worden gemaakt zoals Afb. [7.](#page-11-2)

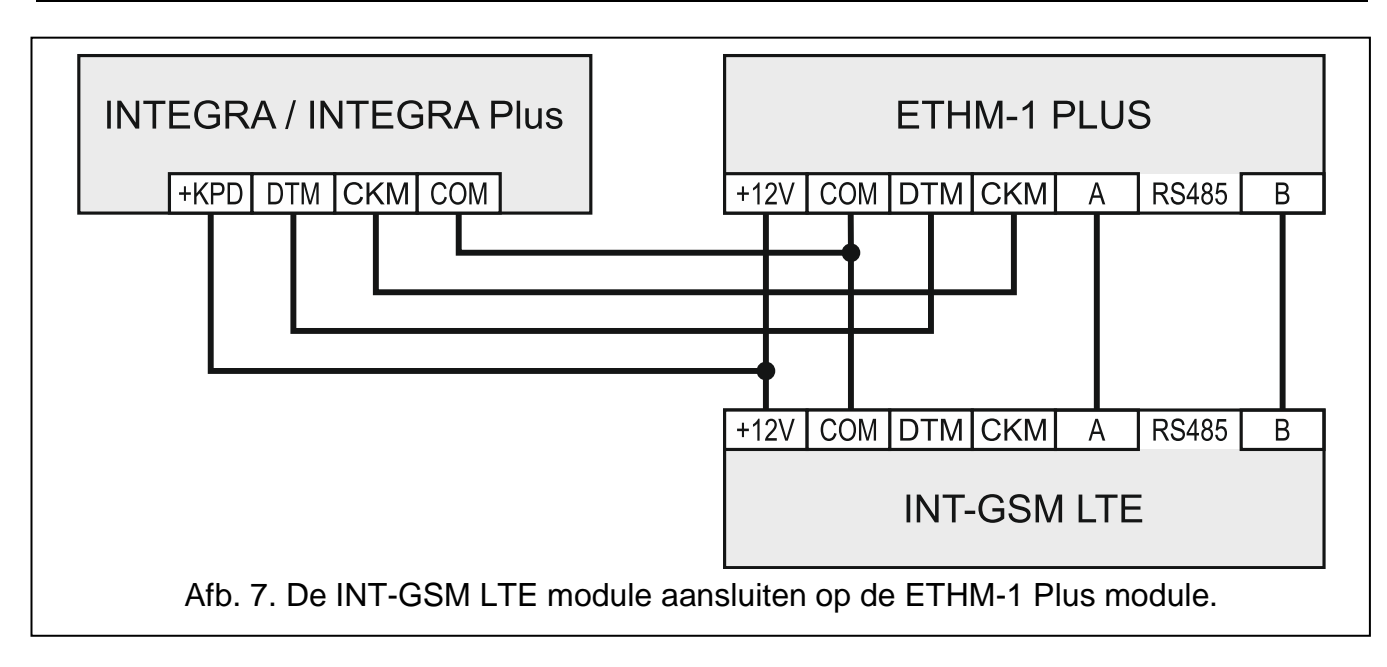

# <span id="page-11-2"></span><span id="page-11-0"></span>**4.5 Opstarten van de module**

- 1. Zet de voeding op het alarmsysteem.
- 2. Start de identificatie procedure op in het alarmsysteem (zie de installatiehandleiding van het alarmsysteem). Indien de module aangesloten is op het alarmsysteem, dan wordt deze geïdentificeerd als "INT-GSM". Indien de module aangesloten is op de ETHM-1 Plus module, dan wordt deze geïdentificeerd als "ETHM+-GSM" (in plaats van de "ETHM-1").
- 3. Configureer de module (zie ["De module instellingen configureren"](#page-12-0)). Als PIN code(s) is / zijn vereist door de simkaart(en), gebruikt dan het DLOADX programma om de code(s) te programmeren (zie p. [14\)](#page-15-1).

# <span id="page-11-1"></span>**4.6 Installeren van de simkaarten**

Er kunnen tot twee Nano-simkaarten worden geïnstalleerd in de module.

- 1. Haal de voeding van het alarmsysteem af.
- 2. Plaats de simkaart(en) in de houder(s) (Afb. [8\)](#page-11-3).
- 3. Zet de voeding op het alarmsysteem. Het inloggen van de telefoon op het mobiele netwerk kan een paar minuten in beslag nemen.
	- Indien de module data via het mobiele netwerk gaat verzenden, dan wordt het *aanbevolen om een simkaart abonnement te gebruiken voor M2M (machine-tomachine) communicatie.*

*Als de geprogrammeerde pincode onjuist is zal de module een storing te melden. Een volgende poging om de PIN code te gebruiken zal pas na 4 minuten zijn. Na de derde poging met gebruik van een ongeldige PIN code zal de simkaart worden geblokkeerd. Om de simkaart te deblokkeren verwijdert u deze en plaatst u deze in een mobiele telefoon. Voer hierna de PUK code in.*

<span id="page-11-3"></span>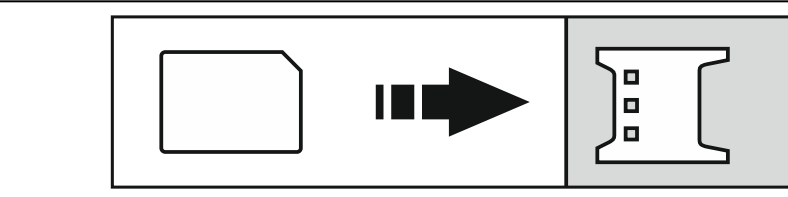

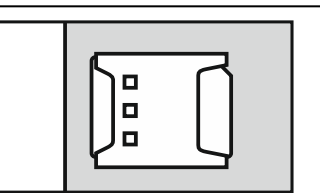

 $\boldsymbol{i}$ 

# <span id="page-12-0"></span>**5. De module instellingen configureren**

De module instellingen kunnen geconfigureerd worden via het:

- DLOADX programma: "Structuur" scherm → "Hardware" tabblad → "Bediendelen" *[module naam]* (Afb. [9\)](#page-12-2),
- LCD Bediendeel:  $\blacktriangleright$  "Service mode"  $\blacktriangleright$  "Structuur"  $\blacktriangleright$  "Hardware"  $\blacktriangleright$  "Bediendelen" "Instellingen" *[module naam]*.

*U kunt alleen alle instellingen via het DLOADX programma configureren.*

De benamingen van parameters en opties in het DLOADX programma worden in deze handleiding gebruikt. Wanneer een parameter of een optie wordt beschreven, vindt u tussen vierkante haakjes de naam welke op het bediendeel getoond wordt.

# <span id="page-12-1"></span>**5.1 INT-GSM**

Dit gedeelte beschrijft de instellingen van de INT-GSM LTE module welke direct op het alarmsysteem aangesloten is. De beschrijving van de instellingen van de INT-GSM LTE module welke aangesloten is op de ETHM-1 Plus module vindt u in de ETHM-1 Plus module handleiding.

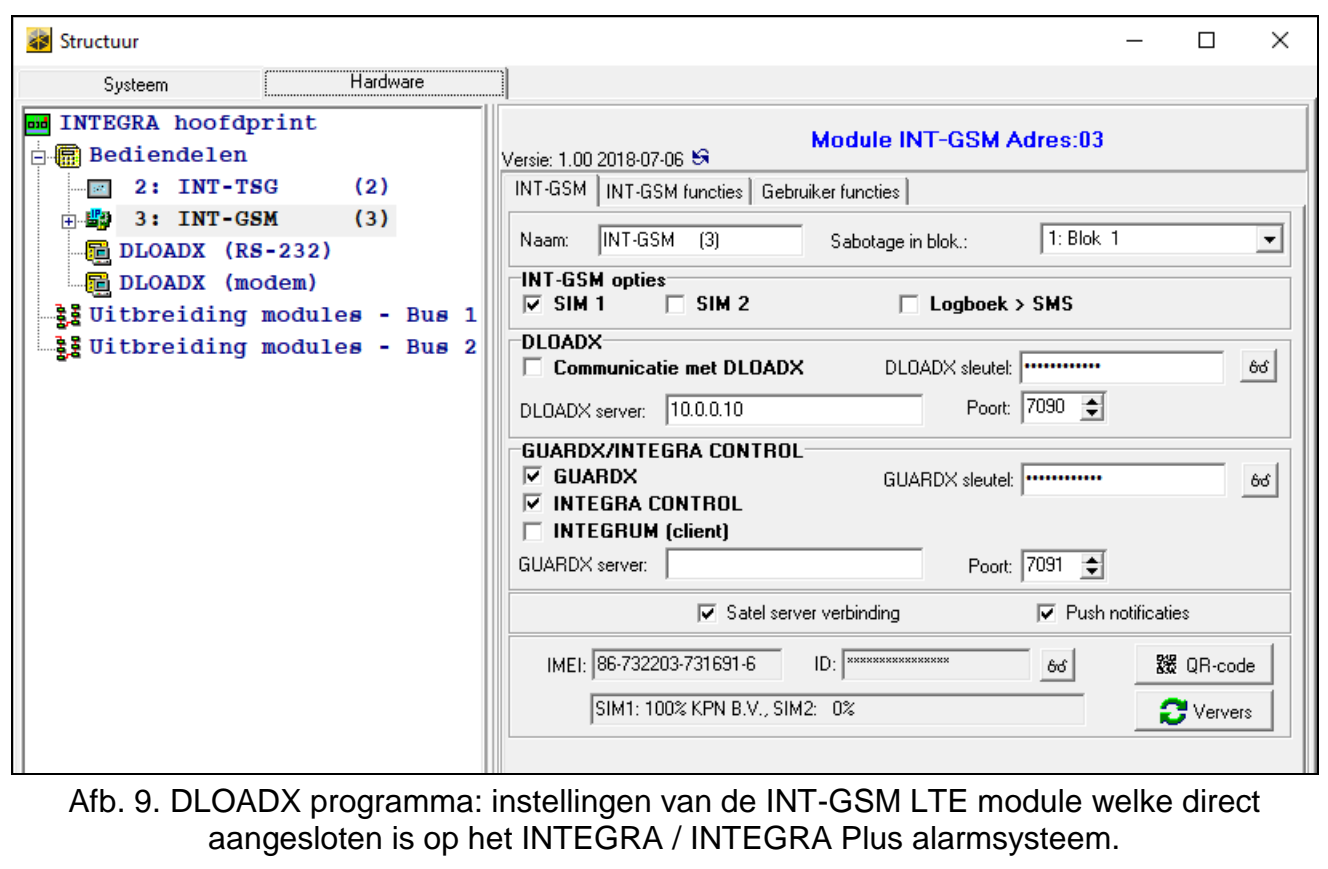

<span id="page-12-2"></span>**Naam** – individuele naam van het apparaat (tot 16 karakters).

**Sabotage in blok** [Sab. in blok.] – het blok waarin een alarm wordt geactiveerd bij een module sabotage.

#### **INT-GSM opties**

**SIM 1** / **SIM 2** [SIM1 / SIM2] – schakel de optie in om de geselecteerde simkaart te activeren. Schakel de optie uit indien de simkaart niet gebruikt wordt. Het uitschakelen van de optie voorkomt onnodige rapportages van storingen gerelateerd tot die simkaart.

 $\boldsymbol{i}$ 

**SMS/CLIP berichten** [SMS berichten] – indien de optie ingeschakeld is kan de module SMS/CLIP berichten verzenden over gebeurtenissen in het alarmsysteem.

## **DLOADX**

- **Communicatie met DLOADX** [DLOADX toegang] indien de optie ingeschakeld is kan verbinding tot stand worden gebracht tussen het DLOADX programma en het alarmsysteem via de module.
- **DLOADX sleutel** [DLOADX sleutel] 12 alfanumerieke karakters (cijfers, letters en speciale karakters) welke gebruikt wordt voor data encryptie gedurende de communicatie met het DLOADX programma via de module.
- **DLOADX server** [DLOADX IP] het adres van de computer met het DLOADX programma erop. De computer met het DLOADX programma dient een publiek IP adres te hebben. Dit kan worden ingevoerd als IP adres maar ook als domeinnaam.
- $\boldsymbol{i}$

In het bediendeel is de functie voor het programmeren van het computer adres te *vinden in het gebruikersmenu, "Wijzig opties" submenu (beschikbaar voor service en managers).*

**Poort** [Poort DLOADX] – TCP communicatie poortnummer voor gebruik met het DLOADX programma. U kunt waarden invoeren van 1 tot 65535. De waarde moet verschillen van de andere poorten. Standaard waarde: 7090.

#### **GUARDX / INTEGRA CONTROL**

- <span id="page-13-0"></span>**GUARDX** [GUARDX toegang] – indien de optie ingeschakeld is kan verbinding tot stand worden gebracht tussen het GUARDX programma en het alarmsysteem via de module. De optie is niet beschikbaar als de "INTEGRUM (client)" optie ingeschakeld is.
- **INTEGRA CONTROL** [GSM toegang] indien de optie ingeschakeld is kan verbinding tot stand worden gebracht tussen het INTEGRA CONTROL applicatie en het alarmsysteem via de module. De verbinding loopt via de SATEL server. De optie is niet beschikbaar als de "INTEGRUM (client)" optie ingeschakeld is.
- <span id="page-13-4"></span>**INTEGRUM (client)** [INTEGRUM] – indien de optie ingeschakeld is kan verbinding tot stand worden gebracht tussen het INTEGRUM systeem (versie 2.0 of nieuwer) en het alarmsysteem via de module. Indien de optie ingeschakeld is zijn de "GUARDX" en "INTEGRA CONTROL" opties niet beschikbaar (de module ondersteunt het GUARDX programma / INTEGRA CONTROL applicatie niet).
- <span id="page-13-2"></span>**GUARDX server** [GUARDX IP] – het adres van de computer waar het GUARDX programma of de INTEGRUM server op geïnstalleerd staat. De computer met het GUARDX programma / INTEGRUM systeem server dient een publiek IP adres te hebben. Dit kan worden ingevoerd als IP adres maar ook als domeinnaam.
- $\boldsymbol{i}$

In het bediendeel is de functie voor het programmeren van het computer adres met *het GUARDX programma / INTEGRUM server te vinden in het gebruikersmenu, "Wijzig opties" submenu (beschikbaar voor service en managers).*

<span id="page-13-1"></span>**GUARDX sleutel** [GUARDX sleutel] – 12 alfanumerieke karakters (cijfers, letters en speciale karakters) welke de sleutel bepalen voor data encryptie gedurende de communicatie met:

- het GUARDX programma,
- de INTEGRA CONTROL applicatie,
- het INTEGRUM systeem.

<span id="page-13-3"></span>**Poort** [Poort GUARDX] – TCP poortnummer gebruikt voor communicatie met:

- het GUARDX programma,
- de INTEGRA CONTROL applicatie,

- het INTEGRUM systeem.

U kunt waarden invoeren van 1 tot 65535. De waarde moet verschillen van de andere poorten. Standaard waarde: 7091.

 $\boldsymbol{j}$ 

<span id="page-14-1"></span>*De poort kan niet voor meerdere doeleinde tegelijkertijd worden gebruikt. De poort kan dus maar door één service gebruikt worden (bijv. als communicatie met de INTEGRUM server gaande is, zal je geen verbinding kunnen maken met het alarmsysteem via het GUARDX programma, de webbrowser of de INTEGRA CONTROL applicatie).*

#### **SATEL server**

- **Satel server verbinding** [SATEL server] indien de optie ingeschakeld is maakt de module verbinding met de SATEL server en kan de communicatie via de SATEL server met het alarmsysteem tot stand worden gebracht (Satel server verbinding).
- **Push notificaties** [PUSH notificatie] indien de optie ingeschakeld is zal de INTEGRA CONTROL applicatie u van informatie voorzien over alarmsysteem gebeurtenissen via push notificaties. De optie is beschikbaar indien de Satel server verbinding ingeschakeld is.

#### **Informatie**

**IMEI** – het individuele identificatienummer van de module mobiele telefoon.

**ID** – individueel identificatie nummer voor communicatie via de SATEL server. Het nummer wordt automatisch toegewezen door de SATEL server bij de eerste verbinding met de server (voordat het nummer wordt toegewezen, worden "F" tekens weergegeven). Klik op  $\frac{66}{3}$  om het ID nummer te bekijken.

 $\tilde{I}$ 

 $\boldsymbol{i}$ 

*Indien u de module in een ander alarmsysteem gaat gebruiken, dan dient eerst het tot nu toe gebruikte ID nummer te verwijderen. U dient dit te doen nadat u de module op het nieuwe alarmsysteem aangesloten hebt en verbinding hebt gemaakt met de SATEL server, gebruik de "Wijzig ID" functie via het bediendeel ("Service mode"* ▶ "Structuur" ▶ "Hardware" ▶ "Bediendelen" ▶ "Instellingen" ▶ [module naam] ▶ "Wijzig *ID"). Nadat het oude ID nummer verwijdert is zal de module een nieuw ID ontvangen. INTEGRA CONTROL applicaties welke nog het oude ID nummer gebruikten kunnen geen verbinding meer maken met het alarmsysteem.*

**[Mobiel netwerk signaal]** – informatie over het mobiele netwerk signaalniveau.

**QR code** – klik op de knop om een scherm te openen waarin de QR code wordt weergegeven. De QR code bevat informatie die nodig is bij het configureren van de communicatie instellingen via de SATEL server. U kunt de QR code lezen via een mobiel apparaat of exporteren naar een bestand en te verzenden naar de gebruikers. De QR code vergemakkelijkt het configureren van de INTEGRA CONTROL applicatie.

**Ververs** – klik om alle informatie te verversen.

#### <span id="page-14-0"></span>**5.2 INT-GSM functies**

*De instellingen welke geconfigureerd worden in het "INT-GSM functies" tabblad worden opgeslagen in het geheugen van de module. Voordat wijzigingen maakt, klik op de "Lezen" knop en nadat de wijzigingen gemaakt zijn, klik op de "Schrijf" knop.* 

*Deze instellingen worden niet gelezen of geschreven door op de*  $\frac{1}{2}$  | button in het *DLOADX menu te klikken.*

#### **Knoppen**

**Lezen** – klik op de knop om de instellingen uit de module te lezen.

**Schrijf** – klik op de knop om de instellingen naar de module te schrijven.

**Stop** – klik op de knop om het lezen of schrijven naar de module te annuleren.

**Reset** – klik om alle instellingen te verwijderen (en de fabriekswaarden weer in te stellen).

#### <span id="page-15-0"></span>**5.2.1 GSM tel.**

#### **SIM 1 / SIM 2**

<span id="page-15-1"></span>**PIN** – pincode van de simkaart.

 $\boldsymbol{i}$ 

*Als de geprogrammeerde pincode onjuist is zal de module een storing melden. Na de derde poging met een foutieve pincode, zal de simkaart worden geblokkeerd. Om de simkaart te deblokkeren verwijdert u deze en plaatst u deze in een mobiele telefoon. Voer hierna de PUK code in.*

- **Voorkeur netwerk type** het type netwerk waarop de simkaart moet inloggen. U kunt de standaardinstelling op "Auto" laten staan (de telefoon van de module maakt verbinding met elk type netwerk) of de simkaart dwingen om alleen verbinding te maken met een geselecteerd type netwerk (2G, 3G of 4G).
- **GPRS APN** access point naam voor internet verbinding.

**Naam** - gebruikersnaam voor internet verbinding.

- **Paswoord** paswoord voor internet verbinding.
- **DNS server** het DNS server IP adres welke door de module gebruikt wordt. Indien het adres in de simkaart verwerkt is door de provider, dan is het niet nodig deze te programmeren en zal de module de gegevens automatisch lezen uit de simkaart. Het wordt aanbevolen om het IP adres van de DNS server te programmeren. Het DNS server adres is nodig voor verzending van gegevens via het mobiele netwerk en als het adres waarmee de module gaat verbinden (meldkamer, computer met het DLOADX of GUARDX programma, INTEGRUM server), als naam ingevoerd is.

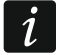

*U kunt de instellingen voor de internetverbinding opvragen bij de provider van het mobiele netwerk.*

**MCC/MNC code** – codes van de mobiele netwerk provider welke bij de simkaart horen om in te loggen op het GSM netwerk. Voer achterelkaar het volgende in:

- MCC (Mobile Country Code) landcode,
- MNC (Mobile Network Code) provider code.

Houd er rekening mee dat na het invoeren van onjuiste gegevens, dit kan leiden tot het niet meer in kunnen loggen op het mobiele netwerk. Indien een juiste code ingevoerd is, logt de module in op het beschikbare mobiele netwerk.

- **auto** als deze optie is ingeschakeld en de module niet kan inloggen op het netwerk van de mobiele operator, gedefinieerd bij de MCC / MNC code, zal deze inloggen op een ander beschikbaar mobiel netwerk.
- **SMS centralenummer** telefoonnummer van de short message service centrale. Dit is vereist als de module sms-berichten moet verzenden / ontvangen. Dit wordt meestal op de simkaart opgeslagen en u hoeft het niet te programmeren. Als het nummer niet op de simkaart opgeslagen is voert u het nummer in dat de simkaart provider nodig heeft.
- **Omschakeltijd** de tijdsperiode waarin niet overgeschakeld kan worden naar de andere simkaart. Deze tijd gaat in vanaf het moment dat overgeschakeld moet worden naar de andere simkaart. Indien bij de meldkamer rapportage de kanalen bij de rapportage prioriteit opeenvolgend geprogrammeerd zijn en het omschakelen naar de andere

simkaart nodig is, dan zullen deze worden overgeslagen gedurende de omschakeltijd. Bij het programmeren van de waarde 0 zal er direct omgeschakeld worden naar de andere simkaart.

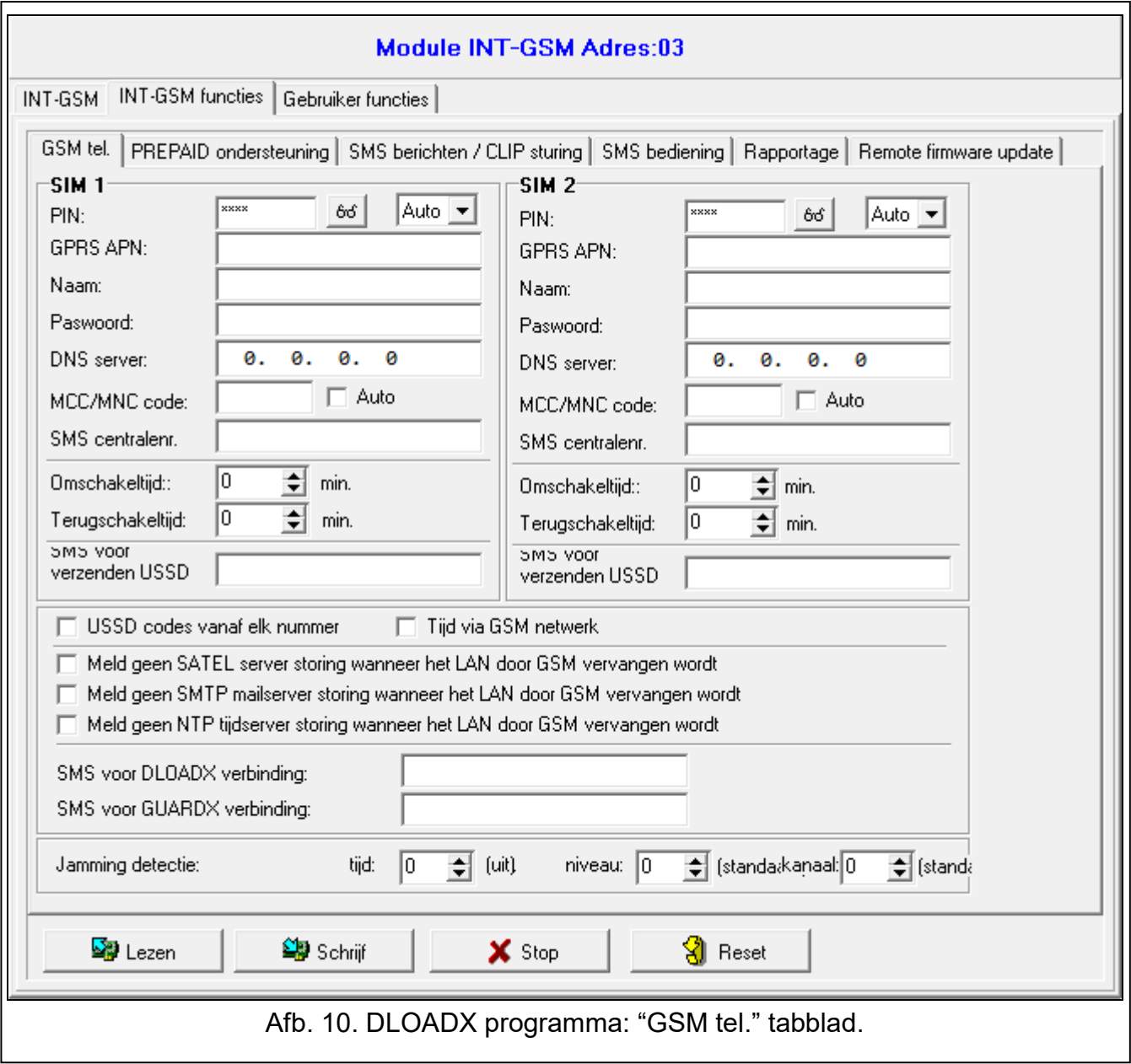

**Terugschakeltijd** – de tijd waarna deze zal overschakelen naar de andere simkaart. Bij het programmeren van de waarde 0 zal er niet automatisch overgeschakeld worden.

 $\boldsymbol{i}$ 

*Indien er twee simkaarten gebruikt worden zal er één ingesteld moeten worden als kaart met prioriteit. Aanbevolen wordt om de "terugschakeltijd" voor deze te programmeren op waarde 0.*

- **SMS voor verzenden USSD code** het commando welke samen met de USSD code verzonden wordt in het SMS bericht . Het alarmsysteem zal de USSD code uitvoeren en het antwoord, welke van de provider ontvangen wordt, in de vorm van een SMS bericht versturen naar het telefoonnummer waar vanaf het commando verzonden was. U kunt maximaal 16 alfanumerieke karakters invoeren (cijfers, letters en speciale tekens).
- 

*De inhoud van het commando moet anders zijn dan andere voorgeprogrammeerde commando's.*

*Een SMS bericht met USSD code moet er zo uit zien: "xxxxxx=yyyy=", waarbij: "xxxxxx" - het commando is, "yyyy" – de USSD code welke ondersteund wordt door de GSM netwerk provider.*

*Het gebruik van geavanceerde USSD functies wordt niet aanbevolen als een menu wordt weergegeven in het antwoord, waarin een code ingevoerd dient te worden.*

*Het commando voor het verzenden van de USSD codes kan gebruikt worden voor het versturen van SMS berichten via het alarmsysteem.*

- **USSD codes vanaf elk nummer** indien de optie ingeschakeld is kan vanaf elk telefoonnummer het simkaart saldo worden opgevraagd (zie ["Saldo SMS bericht"](#page-18-1) p. [17\)](#page-18-1) door het verzenden van het USSD saldo controle commando. Indien de optie uitgeschakeld is kan het commando alleen worden verzonden van telefoonnummers die opgeslagen zijn in de module (zie ["SMS berichten / CLIP sturing"](#page-19-0) p. [18\)](#page-19-0).
- **Tijd via GSM netwerk** indien de optie ingeschakeld is zal de klok van het alarmsysteem worden gesynchroniseerd met de tijd van het mobiele netwerk.
- <span id="page-17-1"></span>**Meld geen SATEL server storing wanneer het LAN door GSM vervangen wordt** – de optie is beschikbaar als de INT-GSM LTE module aangesloten is op de ETHM-1 Plus module. Indien de optie ingeschakeld is wordt een uitval van de SATEL server via het Ethernet netwerk niet gemeld, wanneer er een verbinding via de INT-GSM LTE module (mobiele gegevensoverdracht).
- **Meld geen SMTP storing wanneer het LAN door GSM vervangen wordt** de optie is beschikbaar als de INT-GSM LTE module aangesloten is op de ETHM-1 Plus module. Indien de optie ingeschakeld is wordt een uitval van de SMTP server via het Ethernet netwerk niet gemeld, wanneer er een verbinding via de INT-GSM LTE module (mobiele gegevensoverdracht).
- **Meld geen NTP server storing wanneer het LAN door GSM vervangen wordt** de optie is beschikbaar als de INT-GSM LTE module aangesloten is op de ETHM-1 Plus module. Indien de optie ingeschakeld is wordt een uitval van de NTP server via het Ethernet netwerk niet gemeld, wanneer er een verbinding via de INT-GSM LTE module (mobiele gegevensoverdracht).

#### **SMS**

- **SMS voor DLOADX verbinding** het commando welke in het SMS bericht meegezonden wordt om de communicatie te starten tussen het alarmsysteem het DLOADX programma via de:
	- INT-GSM LTE module welke direct aangesloten is op het alarmsysteem (mobiele gegevensoverdracht),
	- ETHM-1 Plus module waarop de INT-GSM LTE module aangesloten is (Ethernet). Als er geen verbinding via Ethernet tot stand kan worden gebracht, wordt geprobeerd de communicatie via het mobiele netwerk tot stand te brengen.
	- U kunt maximaal 16 alfanumerieke karakters invoeren (cijfers, letters en speciale tekens).
- <span id="page-17-0"></span>**SMS voor GUARDX verbinding** – het commando welke in het SMS bericht meegezonden wordt om de verbinding te starten tussen het alarmsysteem het GUARDX programma via de:
	- INT-GSM LTE module welke direct aangesloten is op het alarmsysteem (mobiele gegevensoverdracht),
	- ETHM-1 Plus module waarop de INT-GSM LTE module aangesloten is (Ethernet). Als er geen verbinding via Ethernet tot stand kan worden gebracht, wordt geprobeerd de communicatie via het mobiele netwerk tot stand te brengen.
	- U kunt maximaal 16 alfanumerieke karakters invoeren (cijfers, letters en speciale tekens).

 $\tilde{l}$ 

*De inhoud van het commando moet altijd verschillend zijn t.o.v. andere commando's.*

*De inhoud van een commando mag dus niet in een ander commando worden ingevoerd.*

*U kunt in het SMS bericht het (IP) adres en het TCP poortnummer aangeven van de computer waarmee de module verbinding dient te maken. Een dergelijk bericht dient er als volgt uit te zien: xxxx=aaaa:pp= ("xxxx" – commando; "aaaa" – adres van de computer (IP adres of domeinnaam); "pp" – poortnummer).*

#### <span id="page-18-3"></span>**Jamming detectie**

- **tijd** de tijd gedurende welke de module jamming detecteert voordat de storing geactiveerd wordt. Als u 0 invoert, detecteert de module geen jamming.
- **niveau** het niveau van het jamming-signaal dat de storing activeert. Als u 0 invoert, worden de standaardinstellingen van de ingebouwde telefoon gebruikt.
- **kanaal** het aantal kanalen dat tegelijkertijd jamming detecteert voordat de storing geactiveerd wordt. Als u 0 invoert, worden de standaardinstellingen van de ingebouwde telefoon gebruikt.

#### <span id="page-18-0"></span>**5.2.2 Prepaid instellingen**

#### **SIM 1 / SIM 2**

<span id="page-18-2"></span>**Saldo code** – de USSD code welke gebruikt wordt om het saldo van de simkaart op te vragen. Indien deze code geprogrammeerd is kan de module het saldo opvragen van de simkaart.

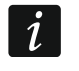

*Het saldo kan gecontroleerd worden via het bediendeel: "Testen" "IP/MAC/IMEI/ID" "INT-GSM" "SIM (#) saldo".*

**Minimum saldo** – het minimum saldo wat op de simkaart dient te staan. Indien het saldo onder het minimum niveau komt zal:

- $-$  een storing gerapporteerd worden.
- indien het saldo op de simkaart automatisch gecontroleerd wordt, zal informatie over het saldo in een SMS bericht verzonden worden naar de telefoonnummers van het tabblad "SMS berichten / CLIP sturing" en de optie "SMS >>" (doorsturen) ingeschakeld is (zie ["SMS berichten / CLIP sturing"](#page-19-0) p. [18\)](#page-19-0).

Bij het invoeren van de waarde 0 zal geen controle worden uitgevoerd.

- <span id="page-18-1"></span>**Saldo SMS bericht** – het SMS bericht welke de functie zal starten voor controle van het saldo op de simkaart. De module gebruikt de USSD code in het ["Saldo code"](#page-18-2) veld en stuurt het antwoord van de GSM netwerk provider door naar het telefoonnummer van waaruit het commando ontvangen was. U kunt maximaal 16 alfanumerieke karakters invoeren (cijfers, letters en speciale tekens).
- $\boldsymbol{i}$ *Indien de "PUSH notificaties" optie ingeschakeld is, zal indien het saldo te laag is om een SMS te sturen maar er wel genoeg internet saldo is, de notificatie van het simkaart saldo als push bericht worden verzonden (de INTEGRA CONTROL app moet op de telefoon geïnstalleerd zijn).*
- **Controleer saldo om** de tijd waarop de module het simkaart saldo zal controleren. Indien u geen waarde invoert, wordt geen controle uitgevoerd.

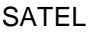

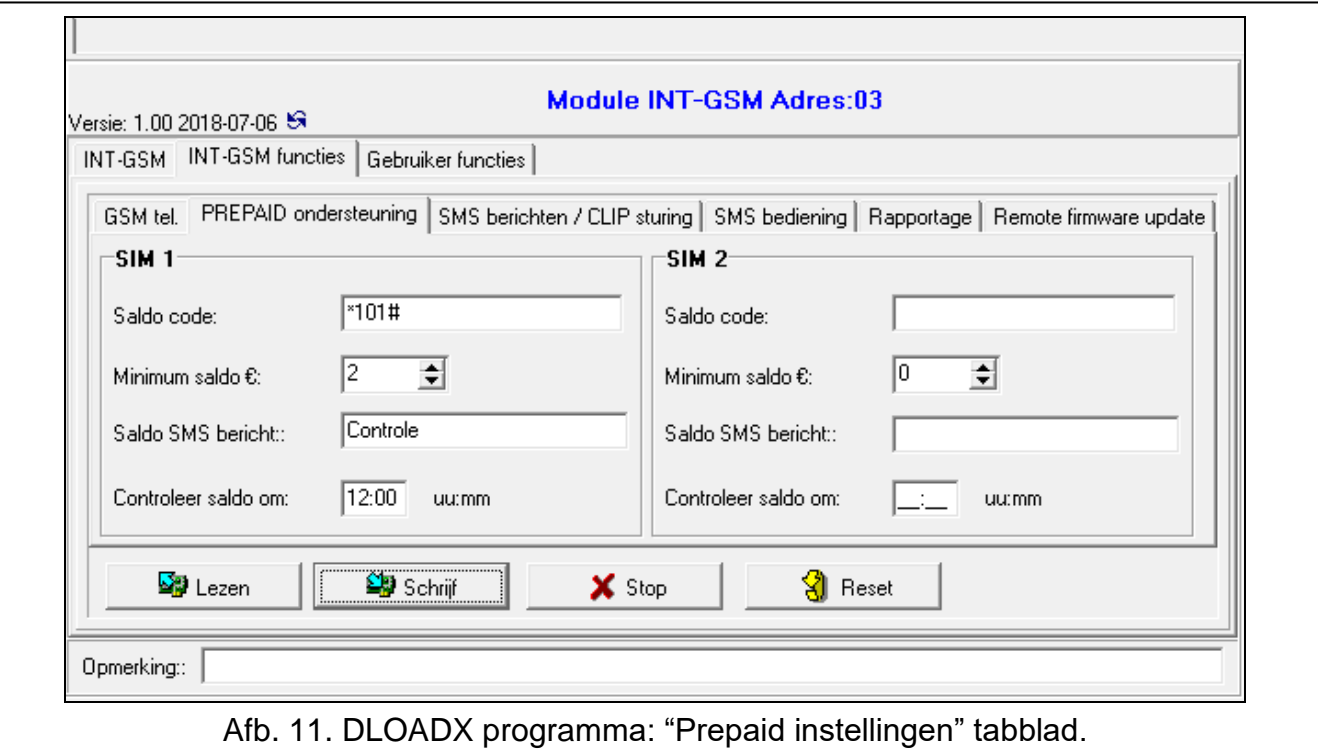

#### <span id="page-19-0"></span>**5.2.3 SMS berichten / CLIP sturing**

U kunt tot 16 telefoonnummer programmeren voor berichten doeleinden. De inhoud van de SMS berichten worden automatisch gegenereerd, gebaseerd op het logboek van het alarmsysteem. Met CLIP berichten kan de module een bepaald telefoonnummer bellen als er zich een gebeurtenis voordoet. Elke oproep vanaf het telefoonnummer van de module moet worden behandeld als een gebeurtenismelding.

Als een gebruiker van het alarmsysteem toegewezen is aan een telefoonnummer, dan kan het alarmsysteem vanaf die telefoon worden bediend met behulp van CLIP en SMS berichten.

Bovendien kunt u een gebruiker van het alarmsysteem aanwijzen die het alarmsysteem vanaf elk telefoonnummer kan bedienen. Het is raadzaam om een gebruiker op het alarmsysteem aan te maken met een autorisatieniveau dat geschikt is voor de SMS / CLIP bediening, niet voor de dagelijkse bediening van het alarmsysteem.

De module kan meldingen per SMS versturen, als de optie "SMS berichten" ingeschakeld is bij de module instellingen.

- **Limiet SMS/24u** dagelijks limiet voor SMS berichten. Indien ingesteld op 0, worden het aantal berichten zonder beperking verzonden.
- <span id="page-19-2"></span>**Geen datum/tijd in SMS** – als deze optie is ingeschakeld, bevat het bericht geen informatie over het tijdstip waarop de gebeurtenis zich voordeed.
- **Telefoon nr.** het telefoonnummer dat moet worden gebruikt voor berichtgeving of controle doeleinden.
- <span id="page-19-1"></span>**Gebruiker** – gebruiker van het alarmsysteem. Als u een gebruiker voor het gegeven nummer definieert (inclusief elk telefoonnummer – lijn Txx), is het mogelijk om het alarmsysteem vanaf dat nummer te bedienen met behulp van CLIP (zie ["CLIP bediening"](#page-20-0) p. [19\)](#page-20-0) en SMS berichten (zie ["SMS bediening"](#page-21-0) p. [20\)](#page-21-0). Voer het gebruikersnummer in of klik op de knop om een gebruiker uit de lijst te selecteren.
- $\boldsymbol{i}$

*Het downloaden van nieuwe firmware en/of updaten van de module firmware kan worden gestart via een SMS bericht vanaf het telefoonnummer waarvoor de gebruiker gedefinieerd is (zie ["Remote firmware update"](#page-24-0) p. [23\)](#page-24-0).*

# **SMS/CLIP berichten**

- **AAN** indien de optie ingeschakeld is kan de module gebeurtenissen notificaties verzenden naar het telefoonnummer.
- **Blokken** bepaal de blokken waarvan de gebeurtenissen verzonden moeten worden naar het opgegeven telefoonnummer. Klik op de knop om de lijst met blokken te openen. Als de lijst geopend is, dubbel klik op het bloknummer om deze te selecteren. Er zullen geen berichten verzonden worden indien geen blok geselecteerd wordt.
- **Gebeurtenis type** bepaal de blokken waarvan de gebeurtenissen verzonden moeten worden naar het opgegeven telefoonnummer. Klik tweemaal om het bericht type voor elke gebeurtenis te selecteren.
	- **[Leeg veld]** geen notificatie,
	- **S** gebeurtenis notificatie via SMS,
	- **C** gebeurtenis notificatie via CLIP,
	- **S+C** gebeurtenis notificatie via SMS en CLIP.

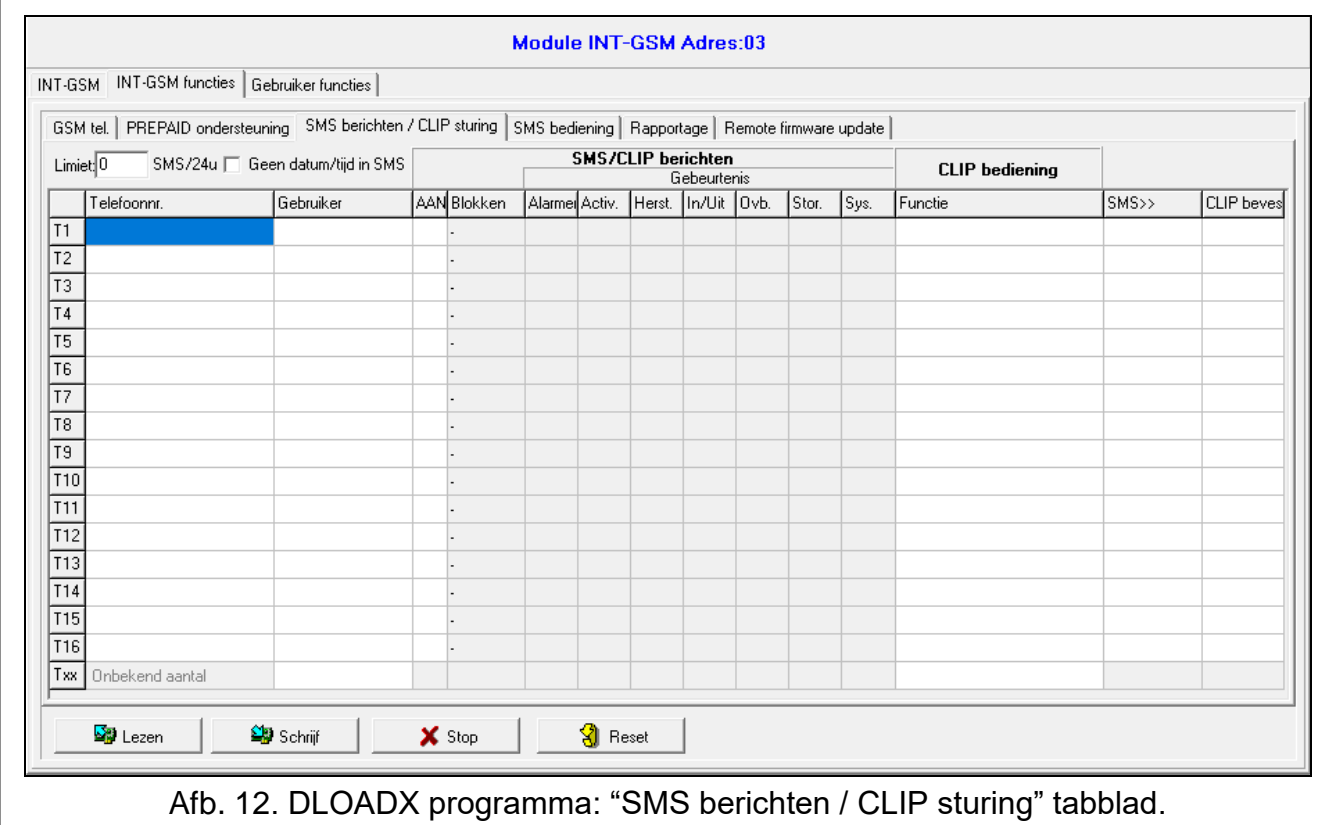

# <span id="page-20-0"></span>**CLIP bediening**

CLIP betekent bellen zonder verbinding tot stand te brengen (u moet ophangen bij het horen van het belsignaal) en is gratis. De module identificeert het telefoonnummer van de beller en reageert overeenkomstig.

In de regels van T1 tot T16 kunt u de functie programmeren die CLIP moet uitvoeren vanaf het opgegeven telefoonnummer. Bovendien kunt u in de lijn Txx een functie programmeren die door het alarmsysteem kan worden uitgevoerd via CLIP vanaf elk telefoonnummer. In beide gevallen dient het telefoonnummer toegewezen te worden aan de gebruiker van het alarmsysteem.

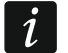

*De telefoonnummers geprogrammeerd in de lijnen T1 tot T16 worden niet behandeld als elk telefoonnummer.*

**Functie** – de functie die via CLIP uitgevoerd moet worden. Voer het gebruikersnummer in of klik op de knop om functie uit de lijst te selecteren. De lijst met beschikbare functies wordt gedefinieerd in het ["SMS bediening"](#page-21-0) tabblad (zie ["Functie"](#page-22-0) p. [21\)](#page-22-0).

#### **Overige**

 $\tilde{\mathcal{L}}$ 

- **SMS>>**  indien de optie ingeschakeld is worden onbekende SMS berichten, die door de module ontvangen worden, doorgestuurd naar het telefoonnummer (bijv. informatie die ontvangen wordt van de mobiele netwerk provider).
- **CLIP bevest.** als deze optie ingeschakeld is, informeert de module de gebruiker over gebeurtenissen door het opgegeven nummer maximaal 3 keer te bellen of tot bevestiging. Om een CLIP bericht te bevestigen, weigert u de oproep (de melding is dan gratis) of accepteert u deze. Indien de optie uitgeschakeld is wordt de oproep eenmaal gemaakt.

#### <span id="page-21-0"></span>**5.2.4 SMS bediening**

De module maakt het mogelijk het alarmsysteem te bedienen via sms berichten met daarin het juiste commando. De SMS berichten dienen te worden verzonden naar het telefoonnummer van de simkaart. U kunt tot 32 commando's programmeren in de module.

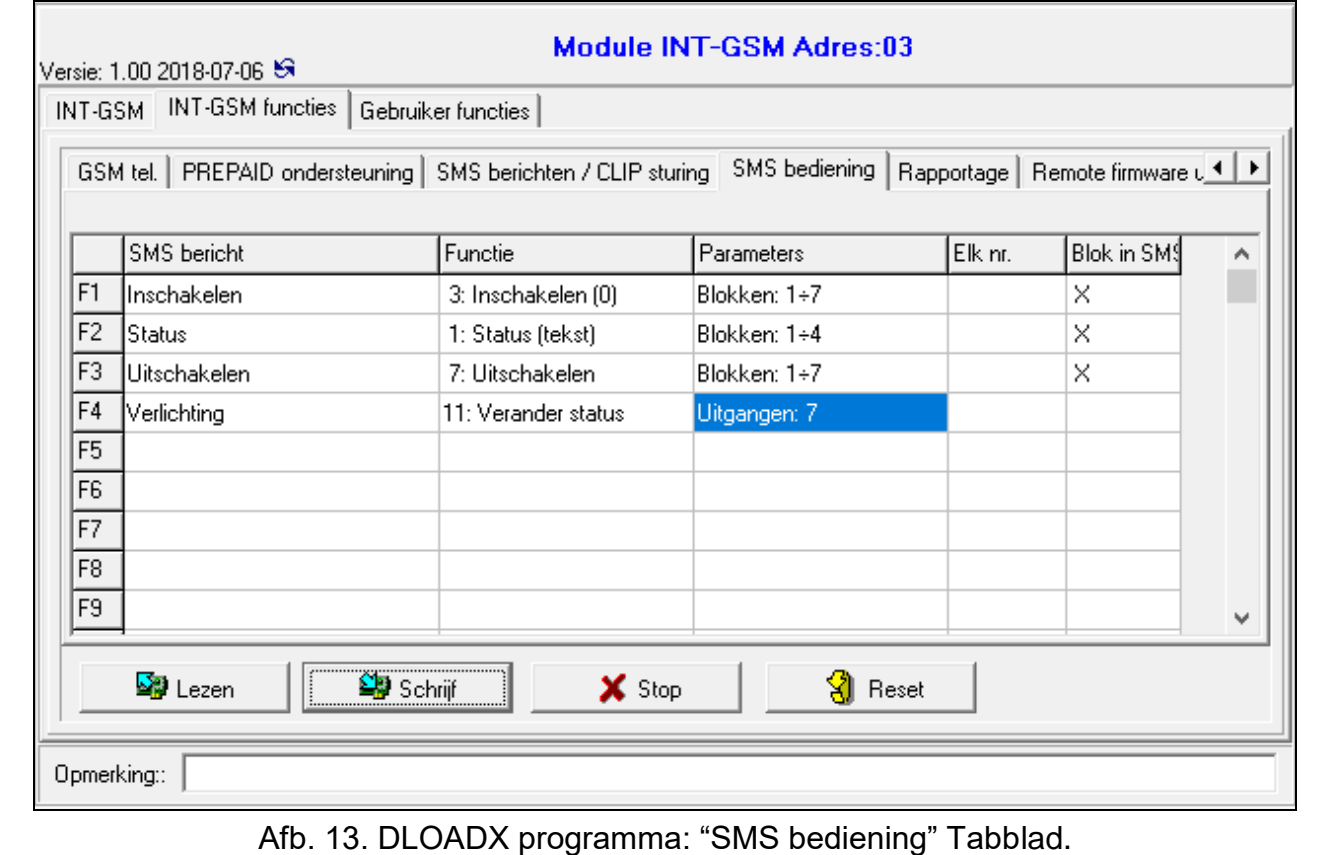

**SMS bericht** – het commando die in het SMS bericht verzonden dient te worden, waarna het alarmsysteem de functie zal uitvoeren die geselecteerd is in het "Functie" veld. U kunt maximaal 16 alfanumerieke karakters invoeren (cijfers, letters en speciale tekens).

*De inhoud van het commando moet altijd verschillend zijn t.o.v. andere commando's.*

*De inhoud van een commando mag dus niet in een ander commando worden ingevoerd.*

*Meerdere commando's kunnen in één SMS bericht verzonden worden (gescheiden door spaties).*

*Het commando hoeft maar een fragment van het SMS bericht te zijn. Dit maakt het mogelijk om het commando, inclusief de opmerkingen, naar het telefoongeheugen te schrijven en het geheel naar de module te sturen.*

- <span id="page-22-0"></span>**Functie** – de functie welke door het alarmsysteem uitgevoerd wordt na het ontvangen van het SMS bericht of CLIP (zie ["CLIP bediening"](#page-20-0) p. [19\)](#page-20-0). Als u de functie programmeert zonder een commando te definiëren ("SMS bericht" veld), dan kan de functie alleen worden uitgevoerd met CLIP. Voer het functienummer in of klik op de knop om functie uit de lijst te selecteren:
	- **1: Status (tekst)**
	- **2: Status (symb.)**
	- **3: Inschakelen (0)** volledig inschakelen.
	- **4: Inschakelen (1)** volledig inschakelen + overbruggen.
	- **5: Inschakelen (2)** inschakelen zonder volg zones.
	- **6: Inschakelen (3)** inschakelen zonder volg zones en zonder ingangsvertraging.
	- **7: Uitschakelen**
	- **8: Herstel alarm**
	- **9: Uitgangen AAN**
	- **10: Uitgangen UIT**
	- **11: Verander status**
	- **12: Zones overbruggen**
	- **13: Zones uitschakelen**
	- **14: Zones uit overbrugging**
	- **15: Activeer zone**

 $\boldsymbol{i}$ 

**16: Verwijder oude berichten**

*De blokken kunnen alleen met een gebruikerscode worden bediend.*

*De zones welke overbrugd moeten worden mogen niet de NIET OVERBRUGBAAR optie ingeschakeld hebben.*

*De uitgangen moeten een "24. Puls", "25. Maak/Breek", "105. Rolluik op", "106. Rolluik neer" of "Afstandbediening" type.*

- <span id="page-22-1"></span>**Parameters** – definieer de parameters voor de ingevoerde functie. Klik op wom het venster te openen waarin u de lijst met parameters kunt bewerken. De nummers van de tabel velden komen overeen met die van de blokken / uitgangen / zones. Dubbelklik op een veld om deze te selecteren (oranje kleur) of om de selectie ongedaan te maken (witte kleur). Voor de "15: Activeer zone", functie kunt u maar één zone selecteren. Als u klaar bent met bewerken, klikt u op "OK".
- **Elk nr.** indien de optie ingeschakeld is kan de functie worden uitgevoerd vanaf elke telefoon nummer. Het alarmsysteem kan vanaf elk telefoonnummer worden bediend als de gebruiker geselecteerd is voor elk telefoonnummer in het ["SMS berichten / CLIP sturing"](#page-19-0) tabblad (zie ["Gebruiker"](#page-19-1) p. [18\)](#page-19-1).
- **Blok in SMS** indien de optie ingeschakeld is kan de functie worden uitgevoerd indien de parameters samen met het commando verzonden wordt in het SMS bericht. Dit maakt het mogelijk om de functie uit te voeren met andere parameters dan die geprogrammeerd zijn in het "Parameters" veld. In dit geval dient het SMS bericht er als volgt uit te zien: "**xxxxxx=a,b,c,d=**", uitleg: "xxxxxx" – commando, "a,b,c,d" – parameters, bijv. 1,2,3,4 (nummers van blokken / uitgangen / zones en gescheiden door komma's zijn). Voor de "15: Activeer zone" functie dient het commando er als volgt uit te zien: "**xxxxxx= a=**", uitleg: "xxxxxx" - commando, "a" – zone nummer, bijv. 1 (u kunt maar één zone aangeven).

## <span id="page-23-0"></span>**5.2.5 Rapportage**

Het alarmsysteem kan via de module gebeurteniscodes verzenden naar de meldkamer via de volgende transmissie kanalen:

- mobiele gegevens,
- SMS berichten (niet gebruikt in NL de module krijgt geen bevestiging als een gebeurteniscode ontvangen is).

 $\boldsymbol{i}$ 

*Het gebruik van de INT-GSM LTE module in combinatie met de ETHM-1 Plus module maakt het mogelijk om de Dual Path Rapportage te implementeren in overeenstemming met EN 50136. Raadpleeg de programmeerhandleiding van het alarmsysteem voor informatie over het configureren van dual path rapportage.*

# **PAC 1 / PAC 2**

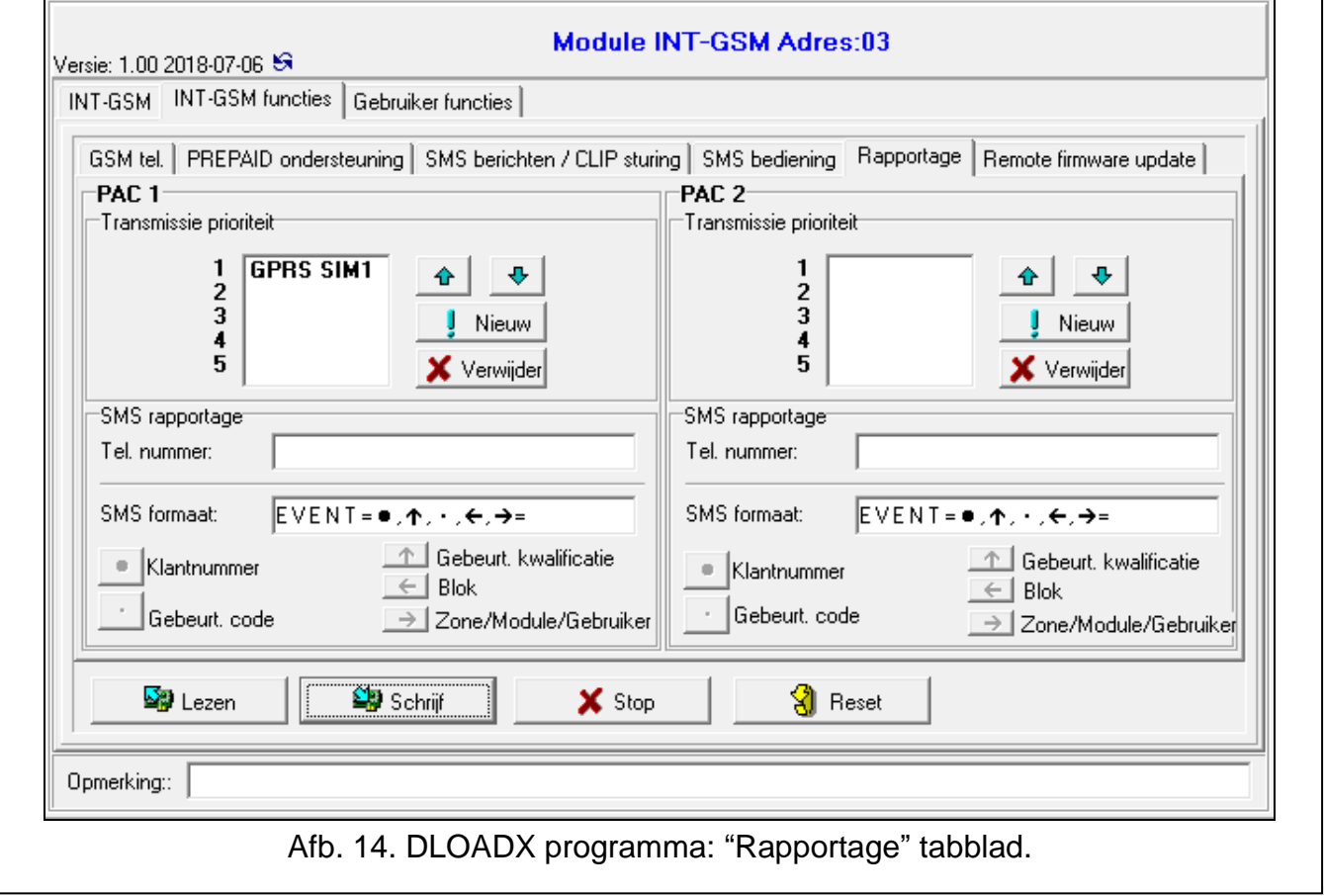

#### *Transmissie prioriteit*

Indien het verzenden een gebeurteniscode naar de meldkamer via één van de transmissie kanalen mislukt, is het mogelijk voor de module om deze via een andere transmissie kanaal te versturen. U dient de volgorde van de transmissie kanalen te definiëren. Het succesvol verzenden van een gebeurteniscode naar de meldkamer beëindigd de procedure (behalve voor de test rapportages).

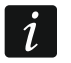

*De module zal alleen de transmissie kanalen gebruiken waarvoor de prioriteit gespecificeerd is (deze zijn toegevoegd aan de lijst en zo de volgorde bepaalt voor de transmissie).*

*Indien de INT-GSM LTE module aangesloten is op de ETHM-1 Plus module, dan dient de prioriteit ook voor de Ethernet transmissie (ETHM) gespecificeerd te worden.*

*Bij SMS rapportage zal de module geen ontvangstbevestiging krijgen van de meldkamer. Het gebruik van dit transmissie kanaal dient pas als laatste gebruikt te worden (indien ondersteund door de meldkamer).*

*Het omschakelen van de ene simkaart naar de andere neemt wat tijd in beslag (bijv. om in te loggen op het netwerk), daarom is het beter om alle transmissie kanalen te gebruiken die beschikbaar zijn voor één simkaart.*

*Het omschakelen van de ene simkaart naar de andere wordt beïnvloed door de "Omschakeltijd" en de "Terugschakeltijd" parameters (zie ["GSM tel."](#page-15-0) p. [14\)](#page-15-0).*

#### *SMS rapportage (niet gebruikt in NL)*

**Tel. nummer** – het telefoonnummer van de meldkamer voor rapportage via SMS berichten.

**SMS formaat** – SMS formaat voor SMS rapportage. Definieer dit zoals vereist door de meldkamer. Het SMS bericht formaat welke standaard geprogrammeerd staat in de module, correspondeert met de standaard instellingen van de STAM-2 meldkamer software (firmware versie 1.2.0 of nieuwer) voor het Contact ID formaat.

#### <span id="page-24-0"></span>**5.2.6 Remote firmware update**

Het extern of op afstand updaten van de module firmware is mogelijk via de "UpServ" update server, een programma welke onderdeel uitmaakt van het product portfolio van SATEL. Er zijn twee manieren om de update te starten.

- via een SMS bericht alleen de INT-GSM LTE firmware zal worden geüpdatet.
- via het DLOADX programma. Met het DLOADX programma kunt u de firmware updaten voor:
	- INT-GSM LTE module,
	- INTEGRA alarmsysteem alleen als het DLOADX programma en alarmsysteem verbonden zijn via de ETHM-1 Plus of INT-GSM LTE module,
	- ETHM-1 Plus module alleen als de INT-GSM LTE module aangesloten is op de ETHM-1 Plus module (module geïdentificeerd als "ETHM + GSM").
- **Update server** adres van de "UpServ" update server. Een IP adres of domeinnaam kan worden ingevoerd.
- **Poort** TCP poortnummer voor communicatie met de "UpServ" update server. U kunt waardes invoeren van 0 tot 65535 (0=uitgeschakeld).
- <span id="page-24-1"></span>**Adres update server in SMS** – indien de optie ingeschakeld is kunt u het server adres en het poortnummer in het SMS bericht toevoegen, om zo de firmware download vanaf de update server te starten. Indien de optie ingeschakeld is en het SMS bericht geen adres of poortnummer bevat zal de module de voorgeprogrammeerde instellingen gebruiken.

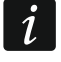

*SMS berichten welke het downloaden starten van nieuwe firmware en/of de module firmware updaten, kunnen alleen worden verzonden van telefoonnummers welke opgeslagen zijn in de module (zie ["SMS berichten / CLIP sturing"](#page-19-0) p. [18\)](#page-19-0).*

#### **Firmware downloaden**

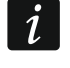

*Bij het downloaden van de nieuwe firmware zal de module gewoon de dagelijkse functies blijven uitvoeren.*

**SMS start download** – het bediening commando welke in het SMS bericht verzonden wordt om het downloaden van de firmware te starten vanaf de server. U kunt maximaal 8 alfanumerieke karakters invoeren (cijfers, letters en speciale tekens).

*De inhoud van het commando moet anders zijn dan andere voorgeprogrammeerde commando's in het alarmsysteem.*

*Indien de ["Adres update server in SMS"](#page-24-1) optie ingeschakeld is en u wilt dat de module verbinding maakt met een update server, anders dan ingesteld is in de module, dan dient het bericht er als volgt uit te zien: xxxx=aaaa:pp= ("xxxx" – commando; "aaaa" – server adres (IP adres of domeinnaam); "pp" – poortnummer).*

*Het alarmsysteem verzend een SMS bericht over hoe het downloaden van de nieuwe firmware is gegaan. Het bericht wordt verzonden naar de telefoon waar vanaf het SMS bericht is verzonden om de firmware te downloaden.*

*Als het SMS bericht met de firmware download commando nogmaals verzonden wordt op het moment dat de nieuwe firmware download al wordt uitgevoerd, dan zal de module u een bericht sturen waarin de download voortgang wordt aangegeven (een percentage waarde).*

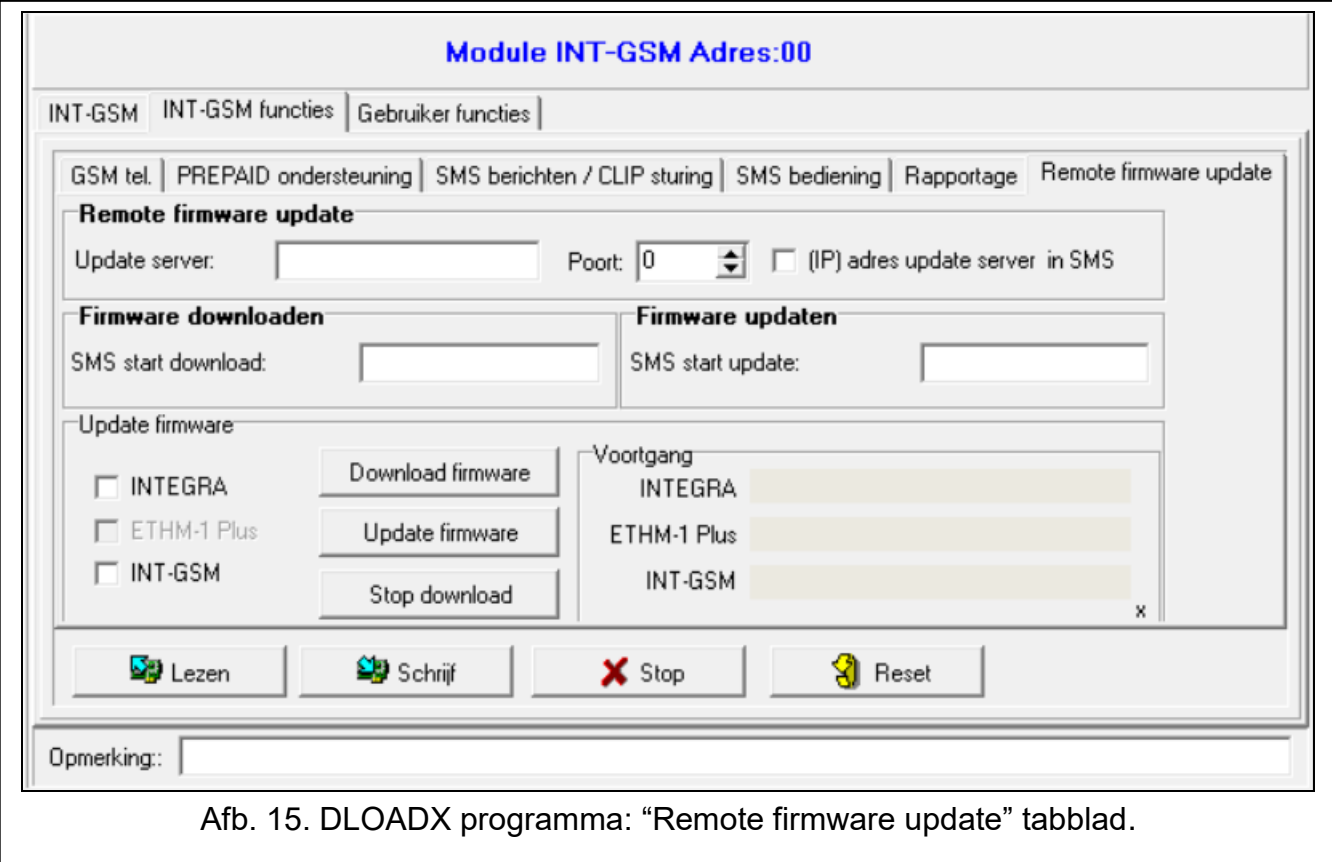

#### **Firmware updaten**

*Bij het updaten van de firmware zal de module tijdelijk geen dagelijkse functies uitvoeren.*

*Activeer de "Service mode" in het alarmsysteem voordat u de module firmware update. Als u dit niet doet meldt het alarmsysteem dat de INT-GSM LTE module niet aanwezig is.*

**SMS start update** - het commando welke in het SMS bericht verzonden wordt om de update van de firmware te starten. U kunt maximaal 8 alfanumerieke karakters invoeren (cijfers, letters en speciale tekens).

 $\boldsymbol{i}$ 

 $\boldsymbol{i}$ 

*De inhoud van het commando moet anders zijn dan andere voorgeprogrammeerde commando's in het alarmsysteem.*

*Het alarmsysteem verzend een SMS bericht over hoe het update van de firmware is gegaan. Het bericht wordt verzonden naar de telefoon waar vanaf het SMS bericht is verzonden om de firmware te downloaden.*

#### **Firmware update via DLOADX**

- **INTEGRA** als deze optie ingeschakeld is wordt de INTEGRA Plus / INTEGRA alarmsysteem firmware geüpdatet (het DLOADX programma moet met het alarmsysteem verbonden zijn via de ETHM-1 Plus of INT-GSM LTE module).
- **ETHM-1 Plus** als deze optie ingeschakeld is wordt de firmware van de ETHM-1 Plus module geüpdatet (de INT-GSM LTE module moet aangesloten zijn op de ETHM-1 Plus module).
- **INT-GSM** als deze optie ingeschakeld is wordt de INT-GSM LTE module firmware geüpdatet.
- **Download firmware**  klik om een nieuwe firmware versie te downloaden.
- **Update firmware** klik om de firmware voor het geselecteerde apparaat(en) te updaten naar de nieuwste versie. Als je de firmware niet zelf hebt gedownload, wordt deze nu automatisch gedownload. De update begint nadat het downloaden voltooid is.
- **Stop download** klik om het firmware update proces voor het geselecteerde apparaat(en) te stoppen.

**Voortgang** – voortgangsbalken tonen het firmware download proces.

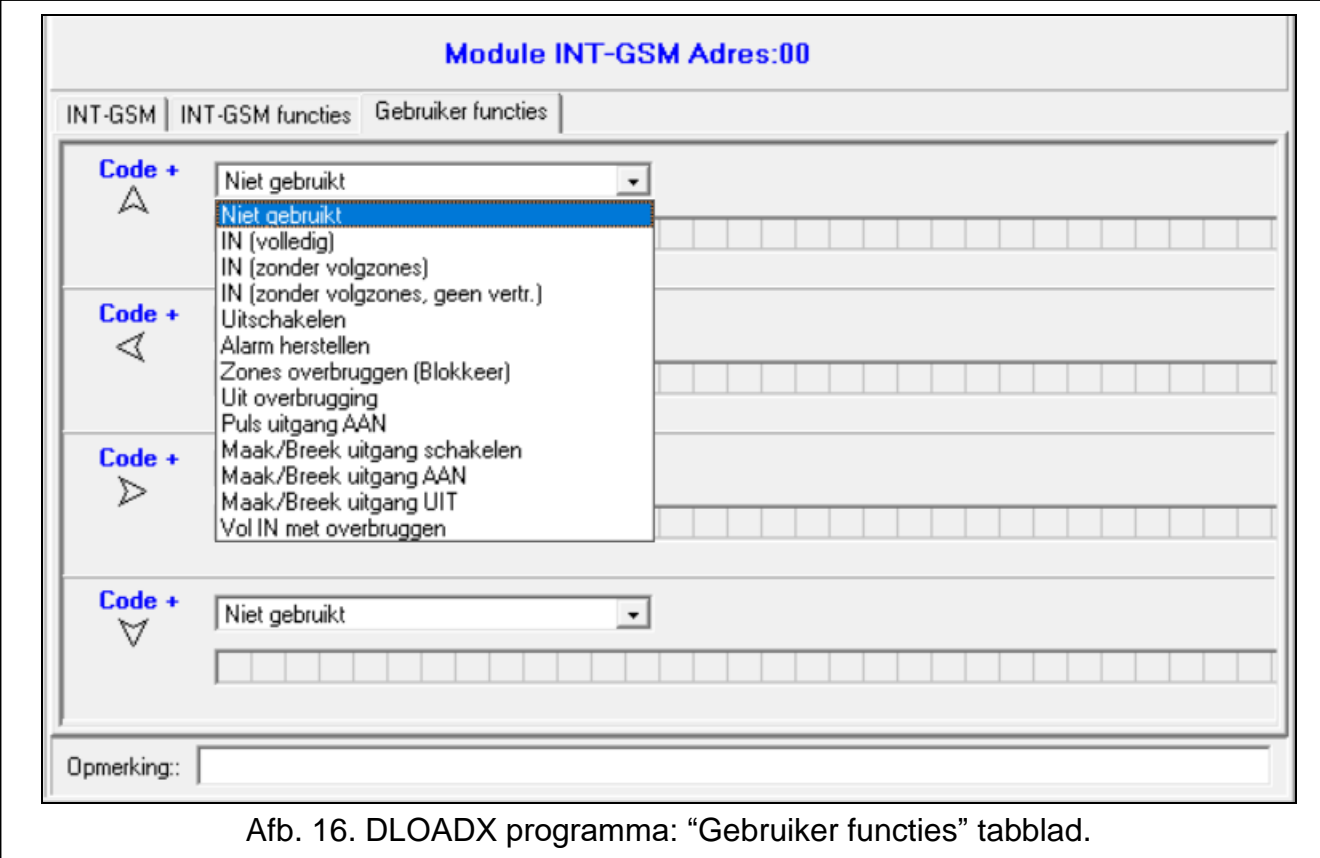

## <span id="page-26-0"></span>**5.3 Gebruiker functies**

Als de INTEGRA CONTROL applicatie gebruikt wordt op een mobiel apparaat, dan is het mogelijk om eenvoudig en snel de gebruiker functies te starten door uw code in te voeren gevolgd door een pijltjestoets.

## <span id="page-27-0"></span>**5.4 Virtueel bediendeel**

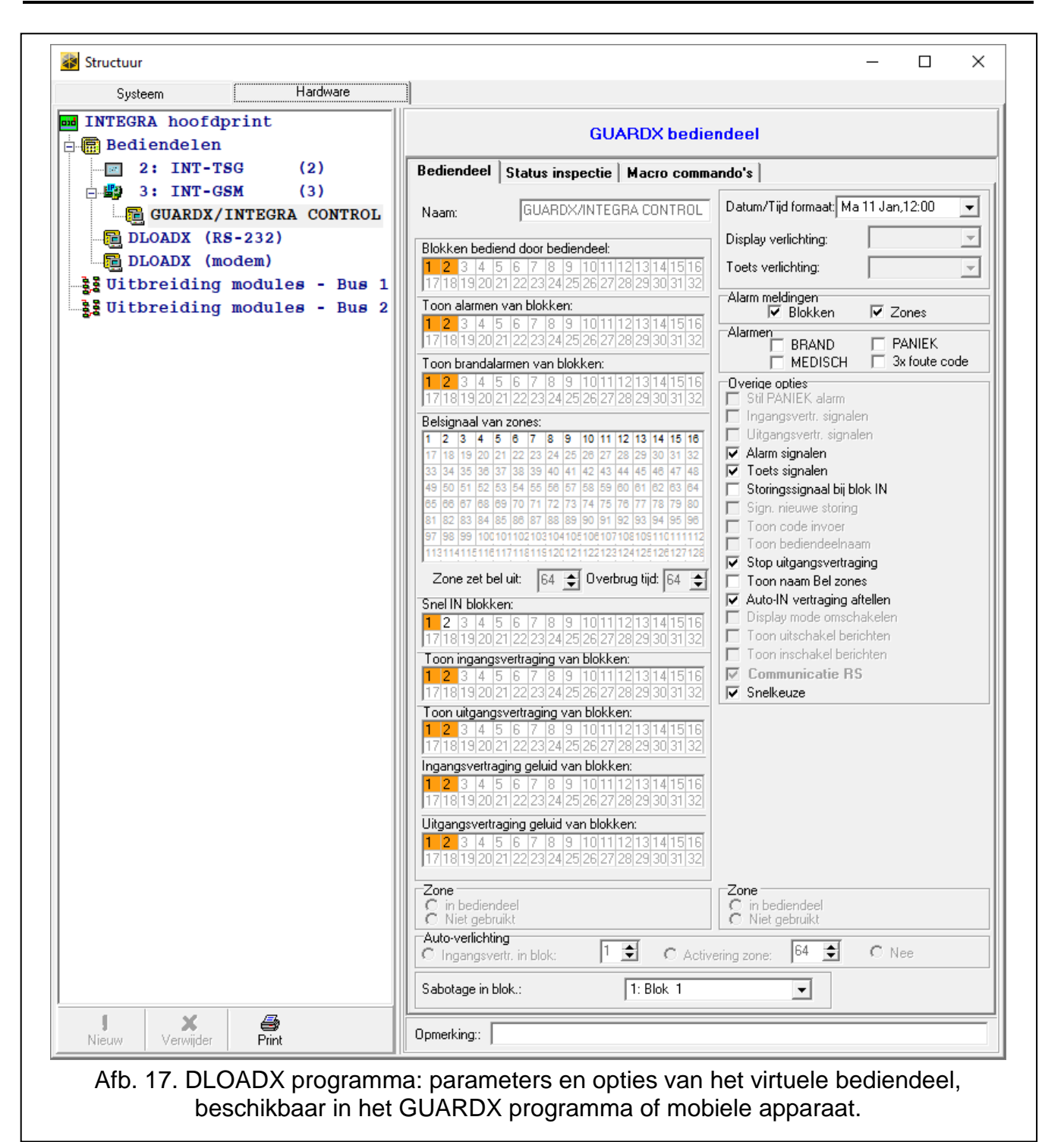

<span id="page-27-1"></span>Het virtuele bediendeel biedt u de mogelijkheid om het alarmsysteem te bedienen en te programmeren op eenzelfde manier als met een fysiek bediendeel. U kunt het virtuele bediendeel gebruiken met de DLOADX en GUARDX programma's en via het mobiele apparaat (na installatie van de INTEGRA CONTROL applicatie).

Parameters en opties van het virtuele bediendeel kunnen in het DLOADX programma als volgt geprogrammeerd worden:

- DLOADX programma: "Structuur" scherm  $\rightarrow$  "Hardware" tabblad  $\rightarrow$  "Bediendelen"  $\rightarrow$ "DLOADX (RS-232)" item,
- LCD Bediendeel:  $\blacktriangleright$  "Service mode"  $\blacktriangleright$  "Structuur"  $\blacktriangleright$  "Hardware"  $\blacktriangleright$  "Bediendelen" ▶"Instellingen" ▶"DLOADX RS".

Instellingen voor het virtuele bediendeel in het GUARDX programma of mobiele apparaat zijn programmeerbaar in het:

- DLOADX programma: "Structuur" scherm  $\rightarrow$  "Hardware" tabblad  $\rightarrow$  "Bediendelen"  $\rightarrow$  [module naam]  $\rightarrow$  "GUARDX/ INTEGRA CONTROL" item (Afb. [17\)](#page-27-1),
- LCD Bediendeel:  $\blacktriangleright$  "Service mode"  $\blacktriangleright$  "Structuur"  $\blacktriangleright$  "Hardware"  $\blacktriangleright$  "Bediendelen"  $\triangleright$  "Instellingen"  $\triangleright$  "GUARDX adr. n [n = module adres]",

Voor een beschrijving van de bediendeel parameters en opties verwijzen wij u naar de programmeer handleiding voor de INTEGRA / INTEGRA Plus alarmsystemen (niet alle parameters en opties zijn beschikbaar voor het virtuele bediendeel).

# <span id="page-28-0"></span>**5.5 Macro commando's**

The INTEGRA CONTROL applicatie maakt het mogelijk om het alarmsysteem d.m.v. macro commando's te bedienen. Hierdoor is het mogelijk om snel en eenvoudig een aantal verschillende functies uit te voeren door het aanraken van slechts een paar toetsen. De macro commando's kunnen worden gedefinieerd in het DLOADX programma ("Structuur" scherm → "Hardware" tabblad → "Bediendelen" → [module naam] → "GUARDX/INTEGRA CONTROL"  $\rightarrow$  "Macro commando's" tabblad).

Gedefinieerde macro commando's kunnen automatisch worden gedownload door de INTEGRA CONTROL applicatie nadat verbinding gemaakt is met de INT-GSM LTE module.

Macro commando's kunnen ook in de applicatie worden geladen zonder verbinding te maken met de module. Een bestand met macro commando's kan geëxporteerd en opgeslagen worden naar en in het geheugen van het mobiele apparaat (sla het bestand op naar een geheugenkaart van de telefoon (Android) of open deze in iTunes (iPhone/iPad). Deze methode maakt het mogelijk de macro commando's te gebruiken in de INTEGRA CONTROL applicatie, die bijv. gemaakt zijn voor het INT-TSG bediendeel. In plaats van gebruik te maken van macro commando's die gemaakt zijn voor de INT-GSM LTE module, kunt u een bestand met macro's laden welke gedefinieerd zijn voor het bediendeel.

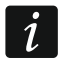

*De data van de macro commando's worden opgeslagen in het geheugen van de module. Voordat u de macro commando's gaat programmeren dient u eerst de module data uit de module te lezen. Nadat de macro commando's geprogrammeerd zijn drukt u op de "Schrijf" knop in het "Macro commando's" tabblad om de data naar de module te schrijven. De data van macro commando's wordt niet gelezen of geschreven door* 

*op de knop in het DLOADX programma te drukken.*

#### **Knoppen**

**Lezen** – klik op de knop om de macro commando gegevens uit de module te lezen.

- **Schrijf** klik op de knop om de macro commando gegevens naar de module te schrijven.
- **Stop** klik op de knop om het lezen of schrijven naar de module te annuleren.
- **Reset** klik op de knop om alle gedefinieerde macro commando's te verwijderen (en alle fabrieksinstellingen terug te zetten).

#### <span id="page-29-0"></span>**5.5.1 Groepen**

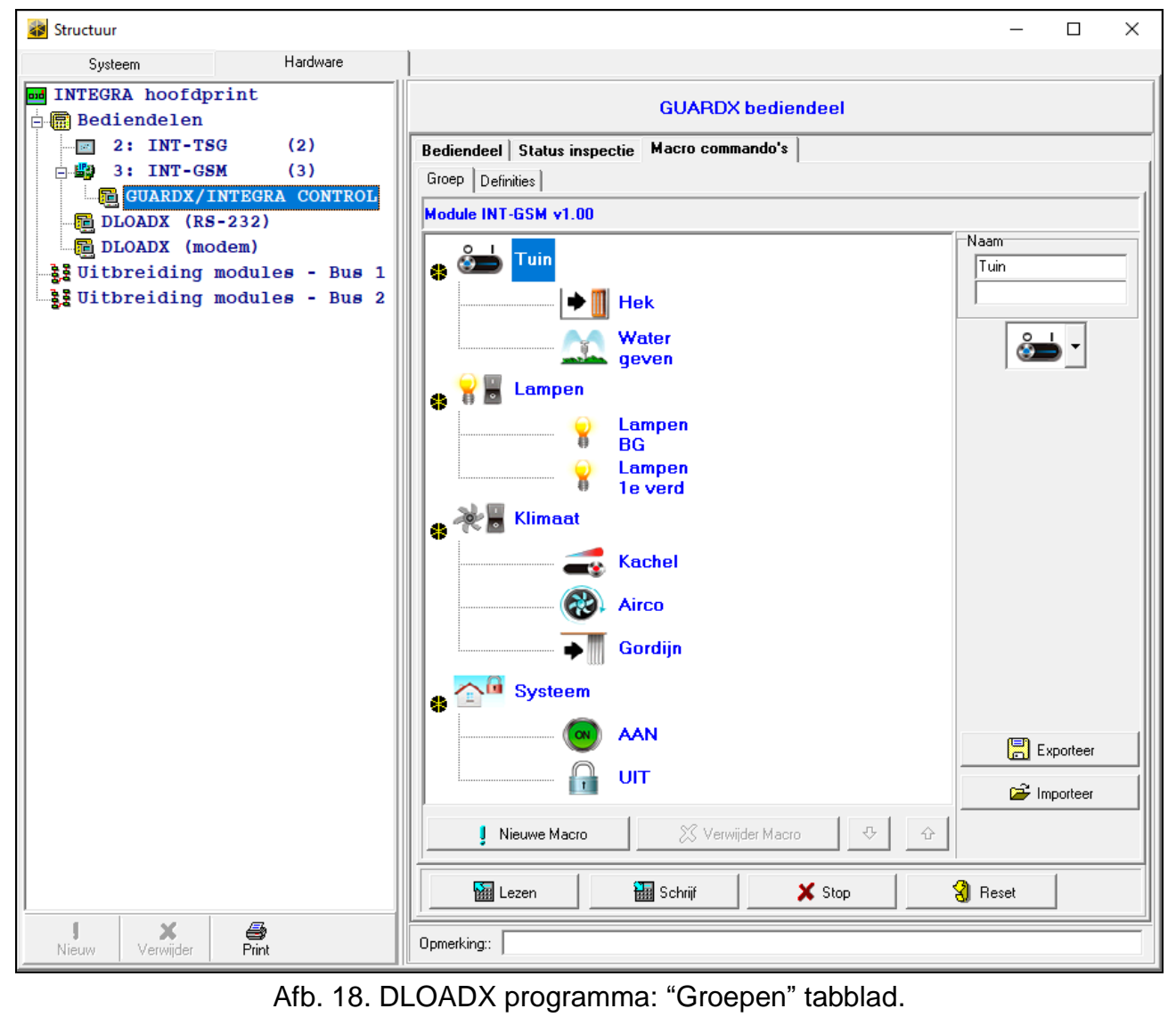

De macro commando's welke beschikbaar moeten zijn voor de INTEGRA CONTROL applicatie gebruikers, moeten toegewezen worden aan één van de vier groepen. Er kunnen tot 16 macro commando's worden toegewezen aan een groep. Het DLOADX programma laat de groepen en de macro commando's daaraan toegewezen, in boomstructuur zien.

- **Naam** naam van de macro commando groep (tot 16 karakters op 2 regels en tot 8 karakters per regel). Voer geen naam in indien deze niet moet worden weergegeven.
- **Icoon** icoon voor een groep van macro commando's. Klik op de **k**nop om een overzicht van de beschikbare iconen weer te geven.
- **Nieuwe macro**  deze knop wordt actief zodra u op een macro commando groep klikt. Bij het klikken op de knop wordt een lijst met namen van gedefinieerde macro commando's weergegeven. Selecteer een naam hieruit om aan de groep toe te voegen.
- **Verwijder macro**  de knop wordt beschikbaar nadat u op een macro commando klikt. De macro wordt daardoor uit de groep verwijdert.

– klik om de gemarkeerde macro commando naar beneden te verplaatsen binnen de groep.

⇮ – klik om de gemarkeerde macro commando naar boven te verplaatsen binnen de groep.

**Exporteer** – klik op de knop om de gedefinieerde macro commando's naar een bestand te exporteren. Het macro commando bestand kan ingeladen worden in de INTEGRA CONTROL applicatie of geïmporteerd worden in een apparaat welke macro commando's ondersteund.

**Importeer** – klik op de knop om macro commando's uit een bestand te importeren.

# <span id="page-30-0"></span>**5.5.2 Definities**

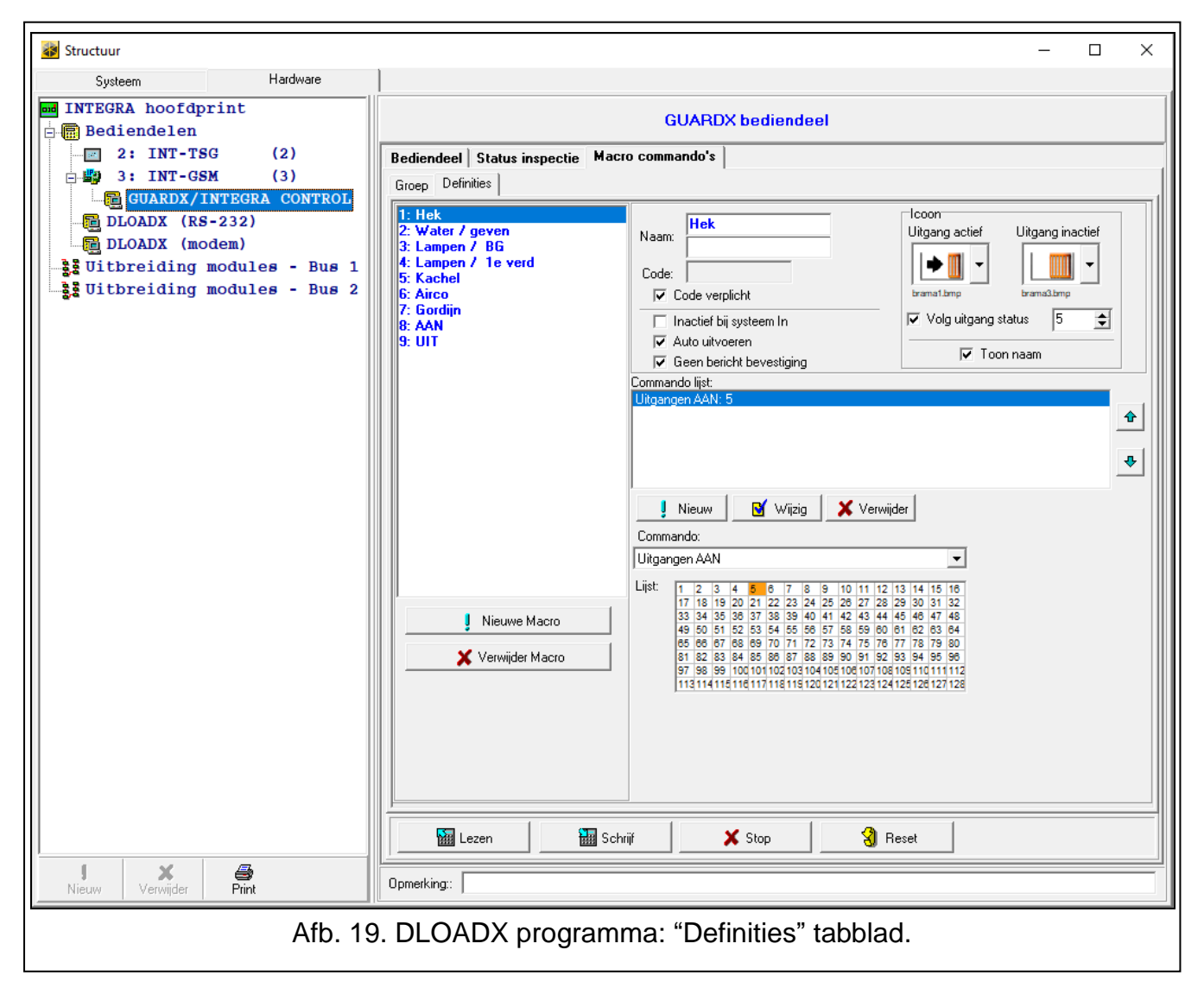

U kunt de macro commando's aanmaken en configureren in het "Definities" tabblad. Een macro commando is een reeks van acties, uitgevoerd door één enkel commando welke uitgevoerd wordt door het alarmsysteem.

**Nieuw** – klik op de knop om een nieuw macro commando creëren.

**Verwijder** – klik op de knop om het geselecteerde macro commando te verwijderen.

- **Naam** individuele naam van het macro commando (tot 16 karakters op 2 regels en tot 8 karakters per regel).
- **Autorisatie verplicht** indien de optie ingeschakeld is zal de macro alleen kunnen worden uitgevoerd na autorisatie van een gebruiker.
- **Inactief bij systeem IN** indien de optie ingeschakeld is zal de macro niet beschikbaar zijn als één van de blokken ingeschakeld is.

**Auto uitvoeren** – indien de optie ingeschakeld is zal de macro worden toegevoegd aan de "Favorieten" en is het niet eerst nodig om naar de groep te gaan.

**Geen bericht bevestiging** – indien de optie ingeschakeld is zullen geen berichten op het scherm worden weergegeven bij het uitvoeren van een macro commando of een fout optreedt bij het uitvoeren van een macro commando (het scherm waar vanaf het macro commando uitgevoerd is zal nog steeds getoond worden).

#### **Icoon**

**Icoon** – het macro commando icoon. Een lijst met beschikbare iconen zal worden getoond

na het klikken op de **kontingen indien de "Volg uitgang status**" optie ingeschakeld is, selecteer dan twee iconen voor het macro commando. Eén icoon zal worden weergegeven als de uitgang inactief is en de andere als de uitgang actief is.

- **Volg uitgang status** indien de optie ingeschakeld is zal het icoon van het macro commando wijzigen afhankelijk van de uitgang status, welke aan de rechterzijde geselecteerd dient te worden. Selecteer een uitgang, waarvan de status afhankelijk is van de acties, genomen door het alarmsysteem, na het uitvoeren van de macroopdracht Op deze manier is het mogelijk de gebruiker te informeren over de status van een uitgang welke via het icoon van het macro commando wordt weergegeven. Bijvoorbeeld: de status van een uitgang aangestuurd door het macro commando of de status van blokken welke ingeschakeld zijn door een macro commando.
- **Toon naam**  indien de optie ingeschakeld is zal de naam van de macro worden weergegeven.

#### **Commando's**

**Commando lijst** – commando's toegewezen aan het huidige geselecteerde macro

commando. De  $\begin{array}{|c|c|c|c|}\n\hline\n\end{array}$  en  $\begin{array}{|c|c|c|}\n\hline\n\end{array}$  knoppen maken het mogelijk om de volgorde van de commando's te wijzigen (naar boven of naar onder).

- **Nieuw** klik op de knop om een nieuw commando aan de lijst toe te voegen, welke geselecteerd is in het "Commando" veld.
- **Wijzig** klik op de knop nadat u enige wijzigingen heeft gemaakt aan een commando in de commando lijst (anders zullen de wijzigingen niet worden opgeslagen).
- **Verwijder** klik op de knop om het geselecteerde commando te verwijderen uit de lijst.
- **Commando**  de functie die door het alarmsysteem moet worden uitgevoerd via het macro commando. De lijst met alle beschikbare functies worden weergegeven na het klikken op de knop. De volgende functies zijn beschikbaar:
	- **Inschakelen** selecteer de blokken welke ingeschakeld moeten worden (dubbelklik op het bloknummer) en definieer de inschakel mode (elke dubbelklik zal dit weer wijzigen; het cijfer in het veld heeft de volgende betekenis: 0 – volledig inschakelen; 1 – volledig inschakelen + overbruggen; 2 – inschakelen zonder volgzone; 3 – inschakelen zonder volgzone en zonder ingangsvertraging.
	- **Uitschakelen**  selecteer de blokken welke uitgeschakeld moeten worden (dubbelklik op het blok nummer).
	- **Alarm herstel** selecteer de blokken waarin het alarm moet worden hersteld (dubbelklik op het blok nummer).
	- **Zones overbruggen** selecteer de zones welke overbrugd moeten worden (dubbelklik op het zone nummer).
	- **Zones uit overbrugging** selecteer de zones welke uit de overbrugging gehaald moeten worden (dubbelklik op het zone nummer).

 $\boldsymbol{i}$ 

- **Uitgangen AAN** selecteer de uitgangen welke geactiveerd moeten worden (dubbelklik op het uitgangsnummer).
- **Uitgangen UIT** selecteer de uitgangen welke gedeactiveerd moeten worden (dubbelklik op het uitgangsnummer).
- **Verander uitgang status** selecteer de uitgangen waarvan de status gewijzigd moet worden (dubbelklik op het uitgangsnummer).
- **KNX telegram** programmeer de volgende KNX telegram parameters van de INT-KNX module:

**INT-KNX module** – de INT-KNX module welke het telegram dient te verzenden.

**Groepsadres** – het groepsadres welke in het telegram wordt toegevoegd.

**Type** – het telegram type.

**Waarde** – de waarde welke wordt toegevoegd aan het telegram (parameter is alleen voor bepaalde telegram types beschikbaar).

**Prioriteit** – telegram prioriteit (als twee elementen op de bus tegelijk worden verzonden, dan zal het telegram met een hogere prioriteit als eerste worden verzonden).

**KNX telegram (v2)** – programmeer de volgende parameters voor het KNX telegram:

**Module INT-KNX** – INT-KNX-2 module welke het telegram dient te verzenden.

- **Macro Commando** naam van het "Virtuele (macro)" object type, gedefinieerd in de INT-KNX-2 module.
- **Data type**  omvang en betekenis van de communicatie object gegevens, gedefinieerd in de INT-KNX-2 module voor het geselecteerde object.
- **Waarde** stel de waarde in (indien het data type voorziet in het verzenden van een serie karakters, dan kunt u tot 13 karakters invoeren).

**Stop uitgangsvertraging** (geen extra parameters te configureren).

**Snel IN** – selecteer de inschakel mode welke geactiveerd moet worden.

*De blokken kunnen alleen met een gebruikerscode worden bediend.*

*De optie "Niet overbrugbaar" mogen niet op zones zijn ingesteld.*

*De uitgangen moeten een "24. Puls", "25. Maak/Breek", "105. Rolluik op", "106. Rolluik neer" of "Afstandbediening" type.*

De INTEGRA Control applicatie kan gebruikt worden om het KNX systeem te *bedienen indien een INT-KNX of INT-KNX-2 module aangesloten is op het alarmsysteem.*

#### <span id="page-32-0"></span>**5.5.3 Definiëren van macro commando's**

1. Klik op de "Lezen" knop om de data uit de module te lezen.

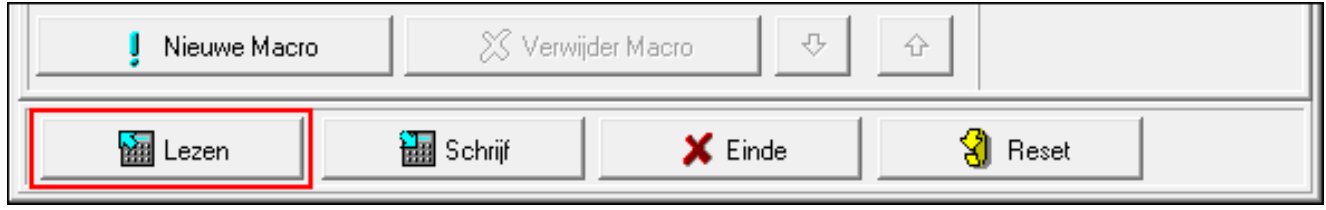

2. Klik op het "Definities" tabblad.

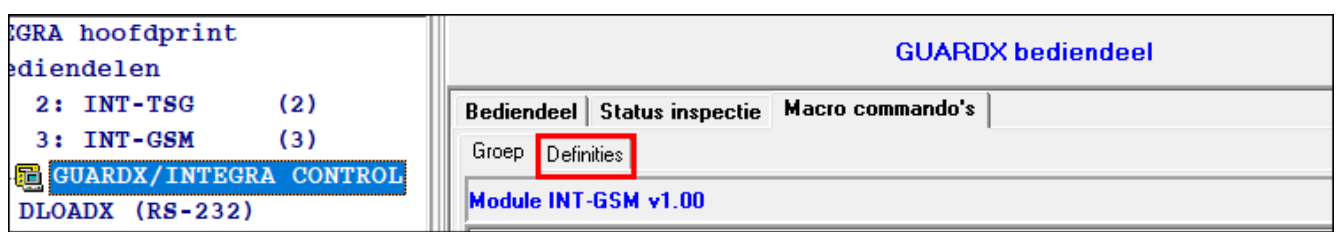

3. Klik op de "Nieuwe macro" knop. Een nieuw macro commando zal in de lijst verschijnen.

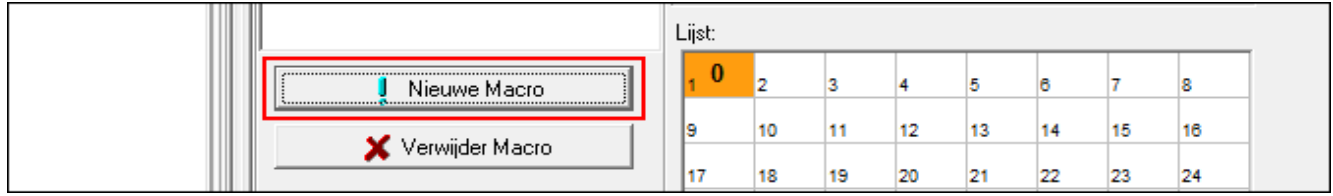

4. Voer een naam in voor het nieuwe macro commando.

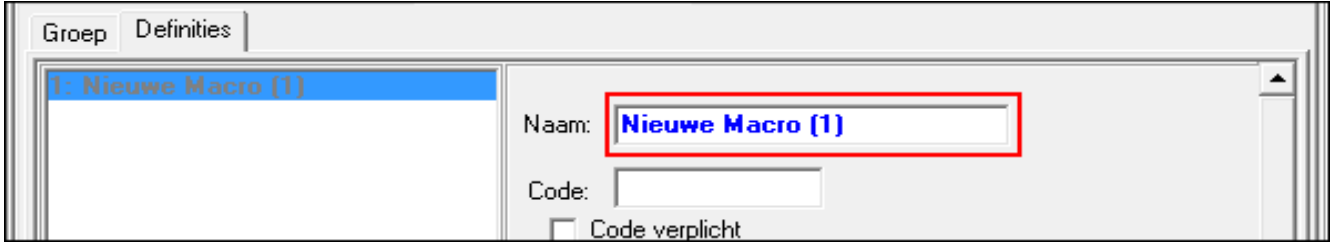

5. Als het uitvoeren van een macro commando voorafgegaan moet worden door een autorisatie van de gebruiker, activeer dan de "Autorisatie vereist" optie.

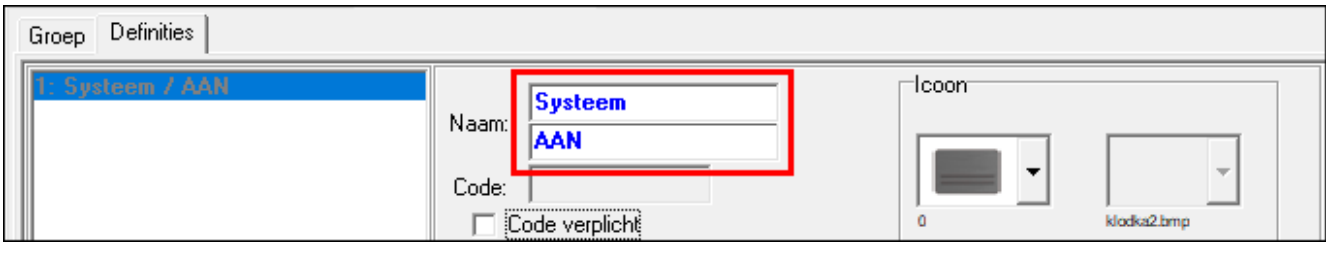

6. Indien een macro commando niet beschikbaar mag zijn als één van de gebieden (blokken) ingeschakeld is, activeer dan de "Inactief bij systeem IN" optie.

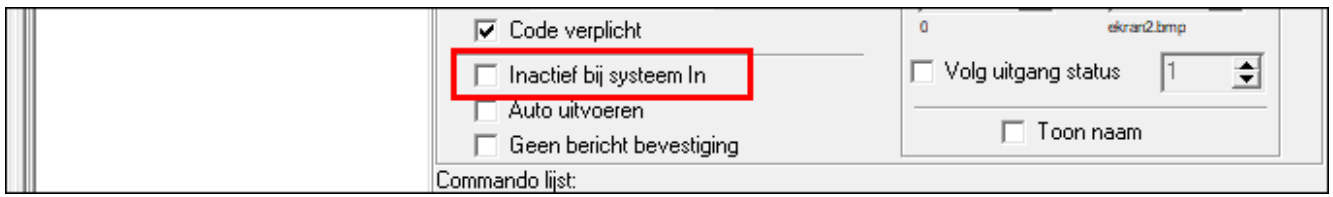

7. Indien het macro commando zichtbaar dient te zijn in de "Favorieten", zodat niet naar de groep gegaan hoeft te worden, activeer dan de "Auto uitvoeren" optie.

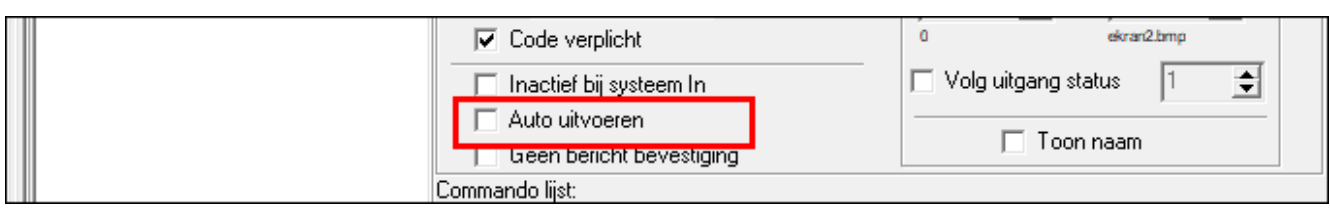

8. Indien geen bevestiging berichten op het scherm weergegeven dienen te worden na het uitvoeren van het macro commando, activeer dan de "Geen bericht bevestiging" optie.

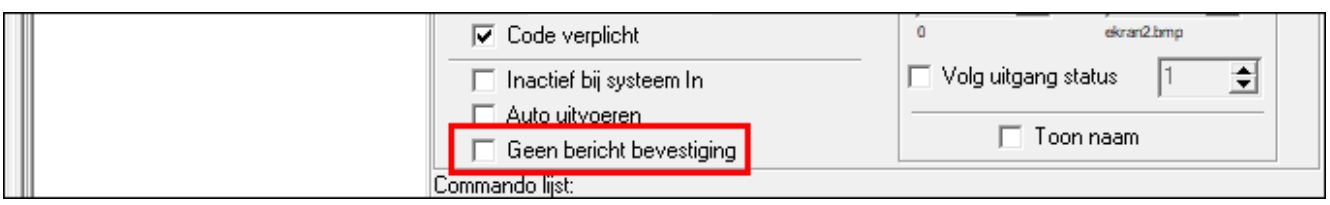

9. Klik op de knop en selecteer een icoon voor het macro commando.

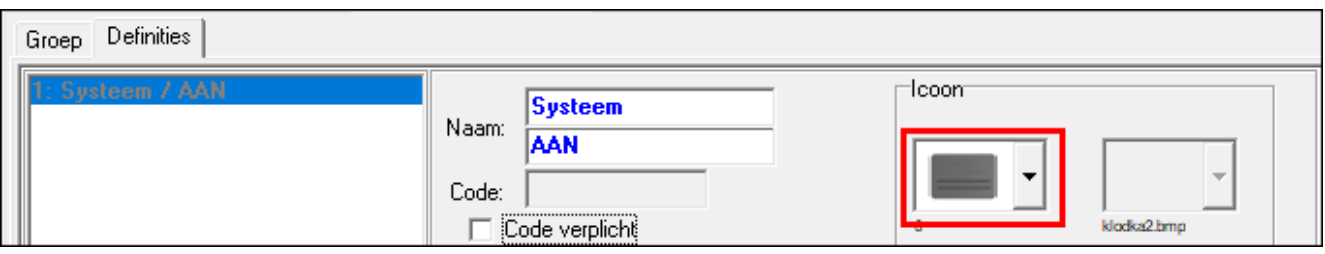

10.Indien het icoon moet veranderen afhankelijk van de geselecteerde uitgang status:

- activeer de "Volg uitgang status" optie,
- selecteer het uitgangsnummer,
- selecteer de gewenste iconen.

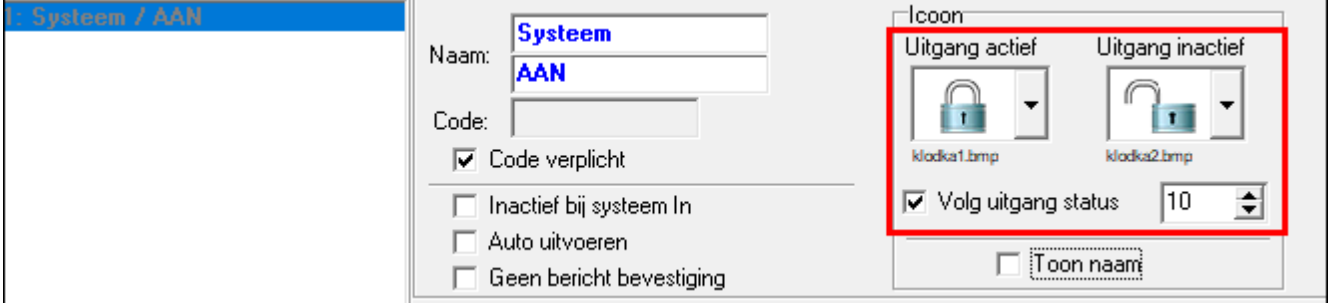

11.Indien de naam van het macro commando weergegeven dient te worden, activeer dan de "Toon naam" optie.

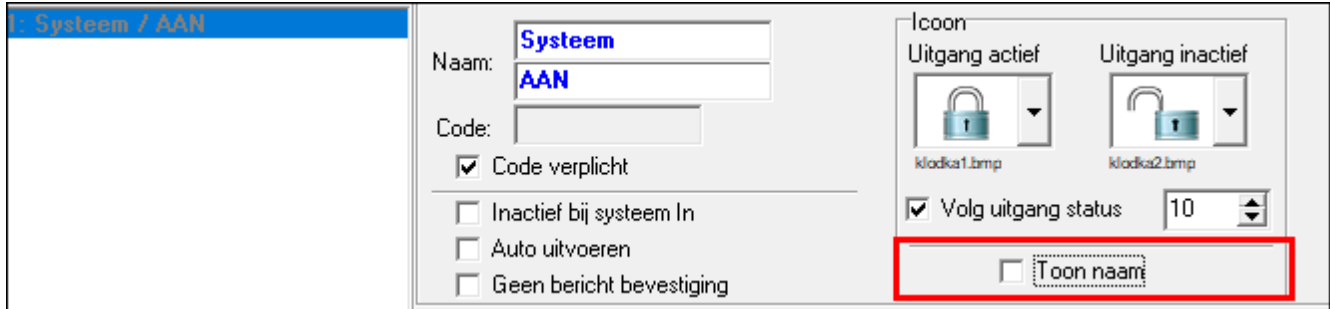

# 12. Klik op de knop en selecteer de functie die het macro commando moet uitvoeren.

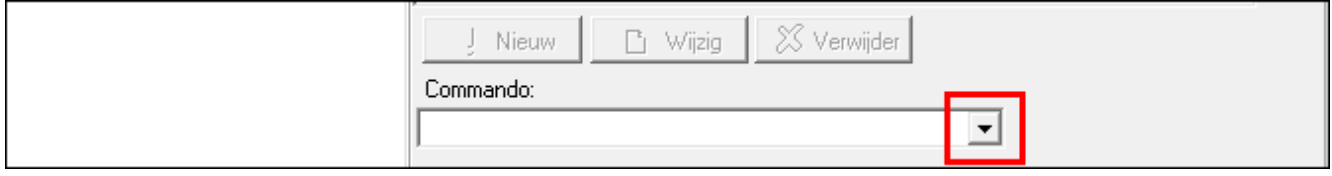

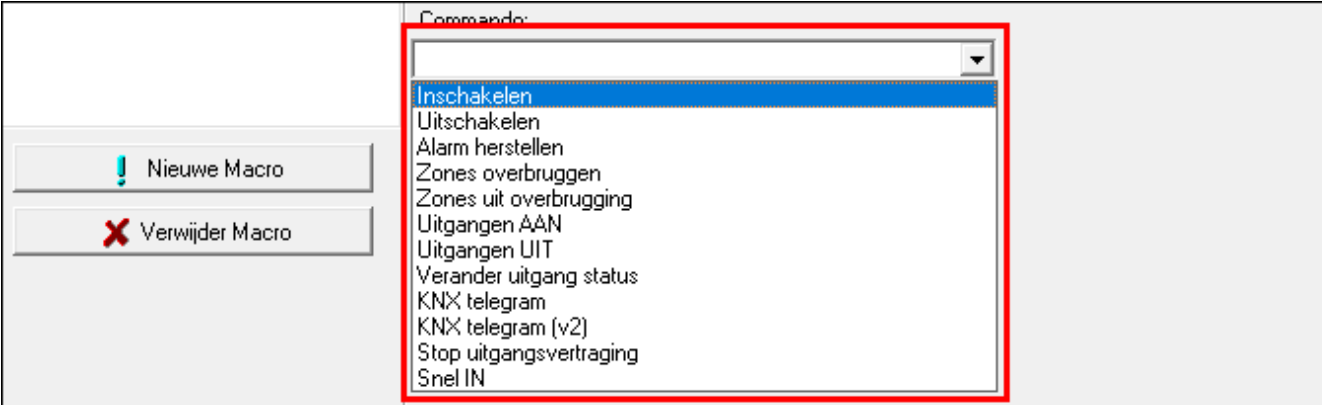

#### 13.Configureer de commando parameters.

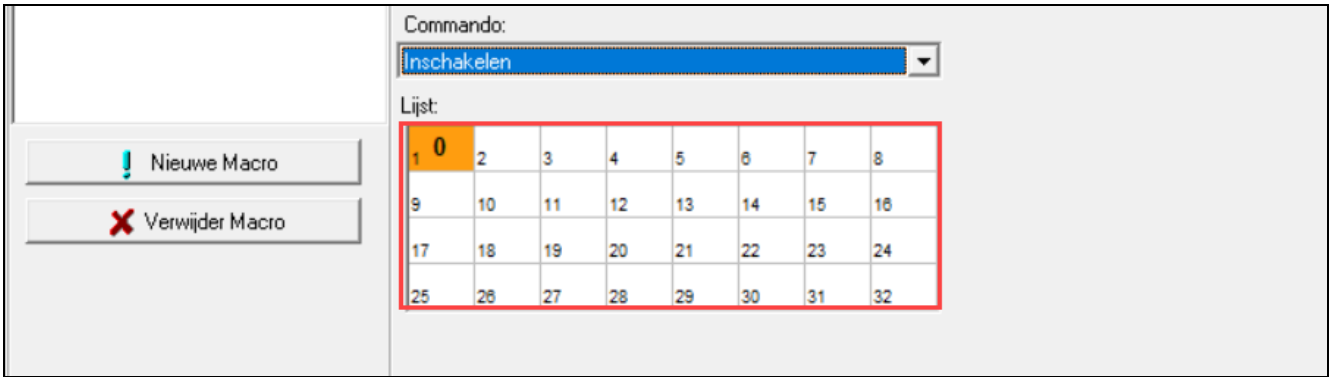

14.Klik op de "Nieuw" knop. Een nieuw commando zal verschijnen in de lijst van commando's toegewezen aan het macro commando. Na het klikken op het commando kunt u nog altijd correcties maken voor de parameters (na het maken van wijzigingen klikt u de "Wijzig" knop).

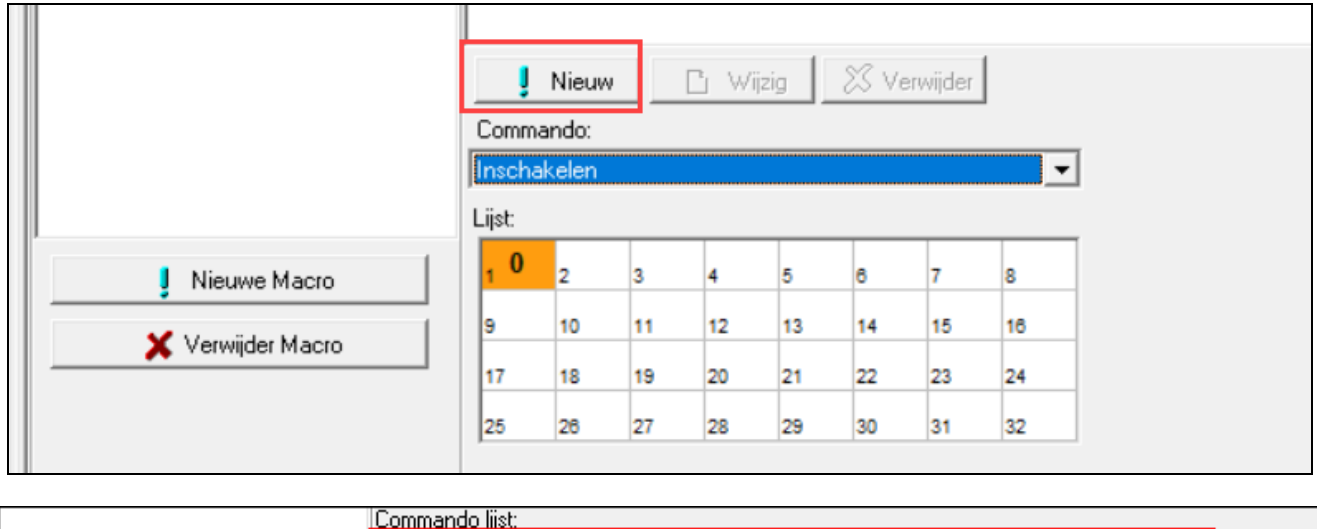

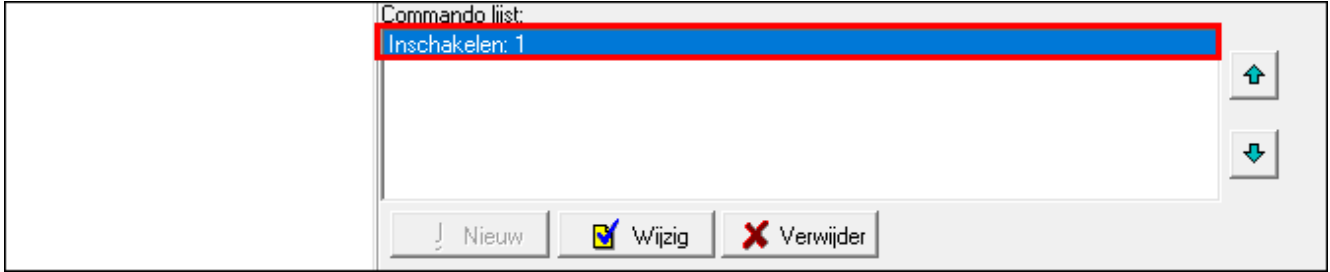

15.Indien nodig, herhaal de stappen 12-14 om meer commando's toe te voegen.

16.Klik op het "Groepen" tabblad.

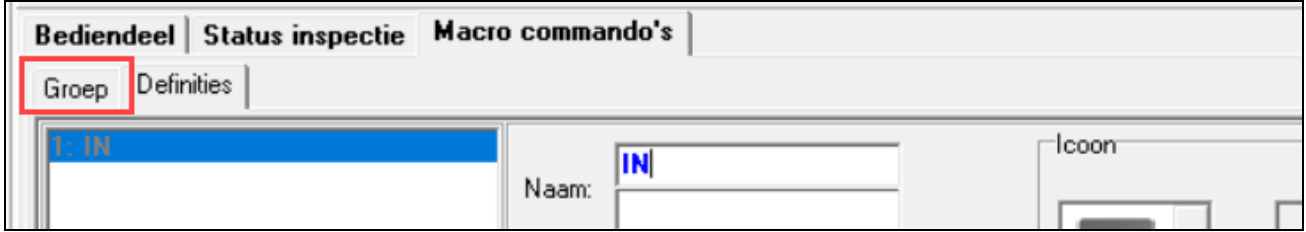

17.Klik op de gewenste groep om deze te bewerken.

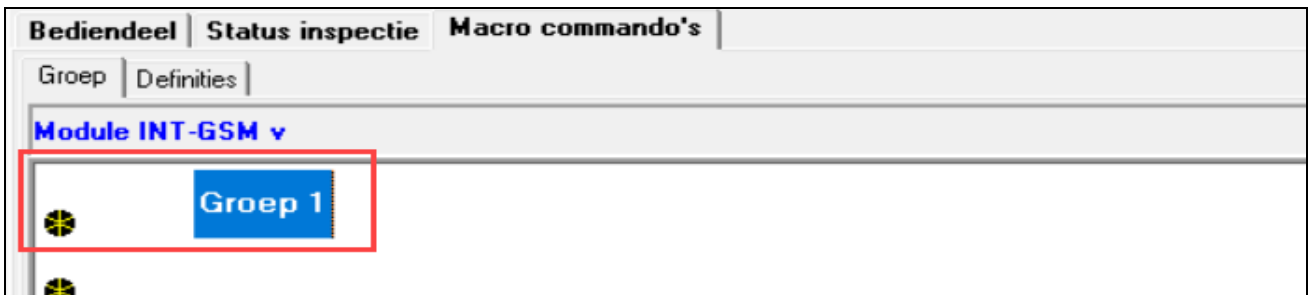

18.Voer de groepsnaam in, indien deze op het scherm weergegeven dient te worden.

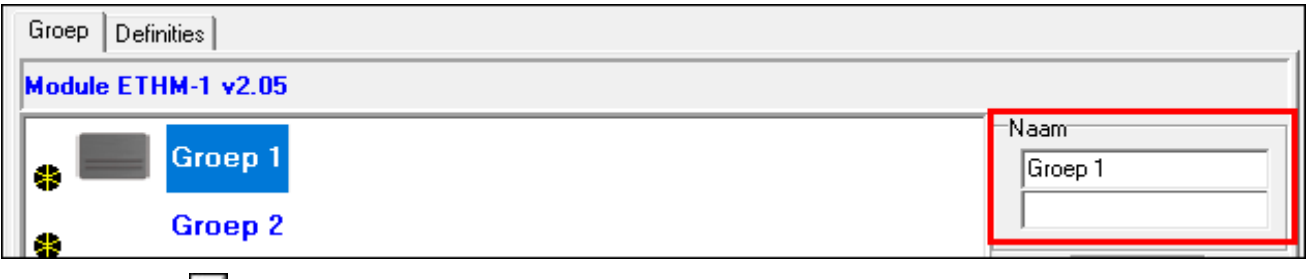

19. Klik op de knop en selecteer een icoon voor de macro commando groep.

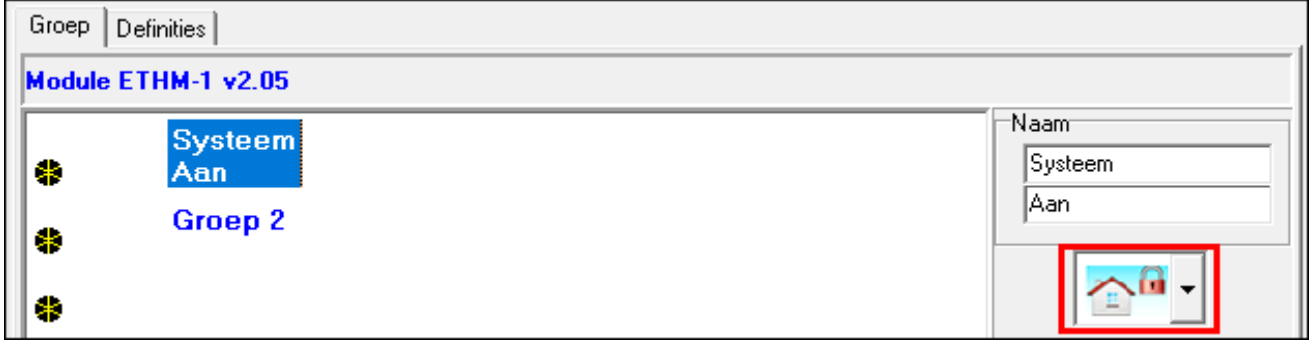

20.Klik op de "Nieuwe macro" knop. Een lijst met beschikbare commando's zal worden weergegeven.

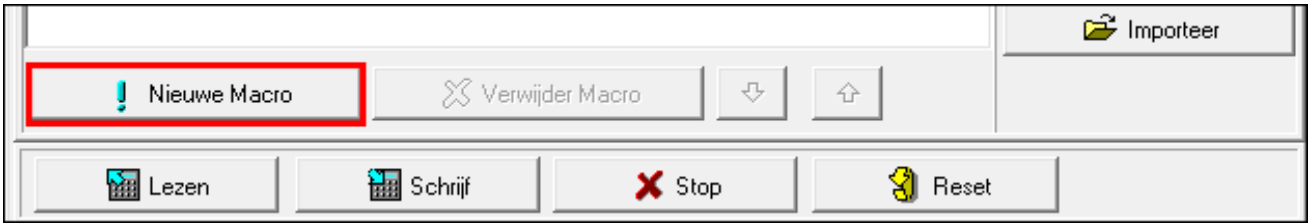

21.Klik op een macro commando om deze aan de groep toe te voegen. Het macro commando zal in de boomstructuur bij de groep worden weergegeven.

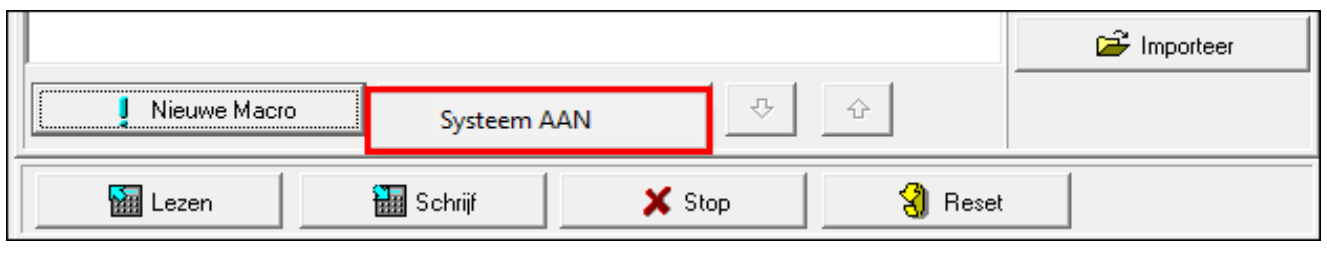

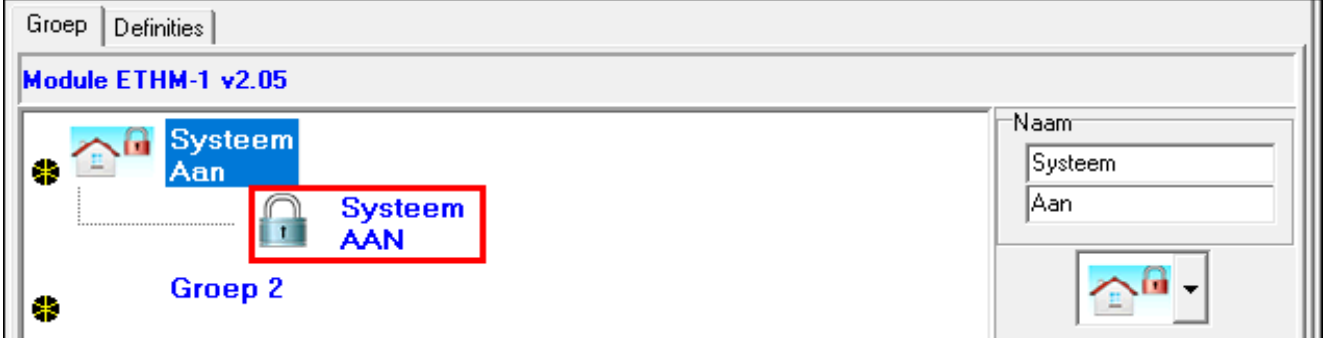

22.Klik de "Schrijf" knop om de macro commando's naar de module te versturen.

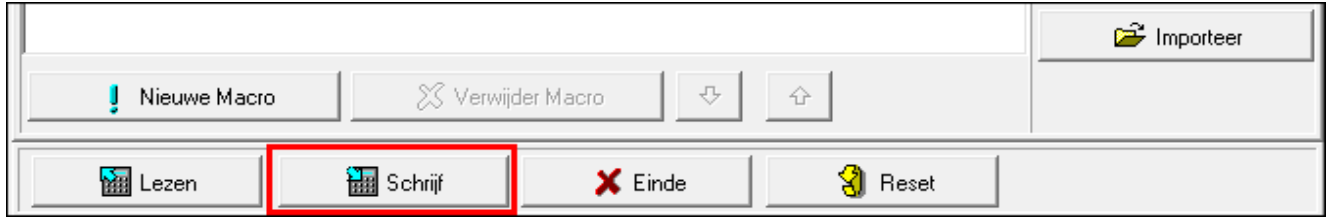

# <span id="page-37-0"></span>**6. Op afstand programmeren / bediening van het alarmsysteem via de module**

Voor informatie aangaande de configuratie van het alarmsysteem via het DLOADX programma, verwijzen wij u naar de programmeer handleiding van het alarmsysteem.

# <span id="page-37-1"></span>**6.1 GUARDX programma**

 $\vert i \vert$ *Als de INT-GSM LTE module op de ETHM-1 Plus module aangesloten is, wordt communicatie via de INT-GSM LTE module (via het mobiele netwerk) alleen gebruikt als de verbinding via Ethernet niet tot stand kan worden gebracht (zie de handleiding van de ETHM-1 Plus module).*

Communicatie tussen het GUARDX programma en het alarmsysteem via de INT-GSM LTE module kan op manieren worden gemaakt:

- 1. Verbinding maken vanaf het bediendeel (door het alarmsysteem). Het alarmsysteem kan alleen vanaf een bepaalde locatie beheerd worden. Deze methode dient gebruikt te worden indien de eindgebruiker niet wenst dat zonder zijn/haar medeweten het systeem op afstand geprogrammeerd wordt. De computer met het GUARDX programma dient een publiek IP adres te hebben.
- 2. Verbinding maken door een SMS bericht. De computer met het GUARDX programma dient een publiek IP adres te hebben.

3. Verbinding maken via de SATEL server. Het alarmsysteem kan vanaf eenieder locatie beheerd worden. Een publiek IP adres en poort forwarding voor de PC met het GUARDX programma is niet nodig.

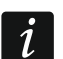

*Communicatie tussen het alarmsysteem en het GURADX programma kan worden gemaakt als de communicatie identiteiten in het programma en het alarmsysteem identiek zijn ("INTEGRA identiteit" en "GUARDX identiteit").*

Vereiste instellingen van de INT-GSM LTE module voor alle methoden om een verbinding tot stand te brengen:

- activeer de "GUARDX" optie (p. [12\)](#page-13-0),
- programmeer de "GUARDX sleutel" p. [12\)](#page-13-1).

# <span id="page-38-0"></span>**6.1.1 GUARDX programma instellingen**

In het GUARDX programma opstartscherm (Afb. [20\)](#page-38-1), klikt u op de "Configuratie" knop.

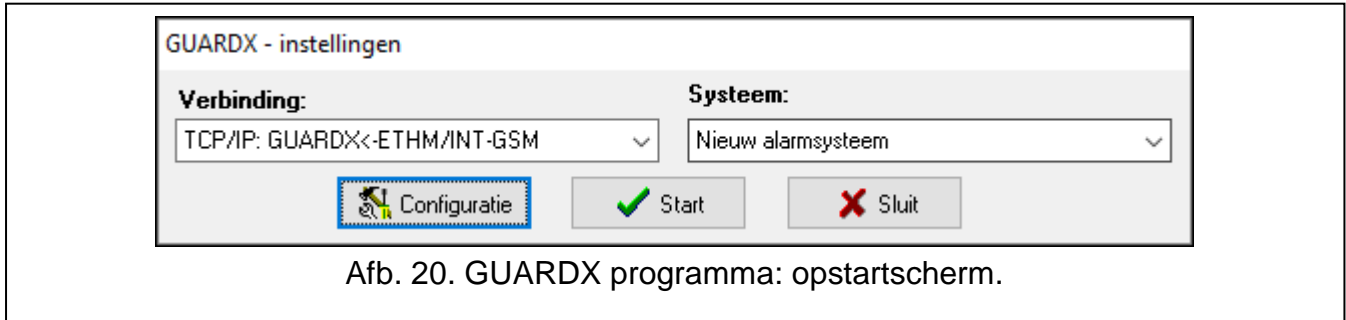

# <span id="page-38-1"></span>**"Identiteiten" tabblad**

**INTEGRA identiteit** – de identiteit van het alarmsysteem. Deze moet bestaan uit 10 karakters (cijfers en/of letters van A tot F).

**GUARDX identiteit** – identiteit van de computer met het GUARDX programma er op. Deze moet bestaan uit 10 karakters (cijfers en/of letters van A tot F).

Klik op  $\left|\frac{66}{3}\right|$  om de ingevoerde karakters te tonen.

*U dient dezelfde identiteiten te hebben zowel in het GUARDX programma als het alarmsysteem.*

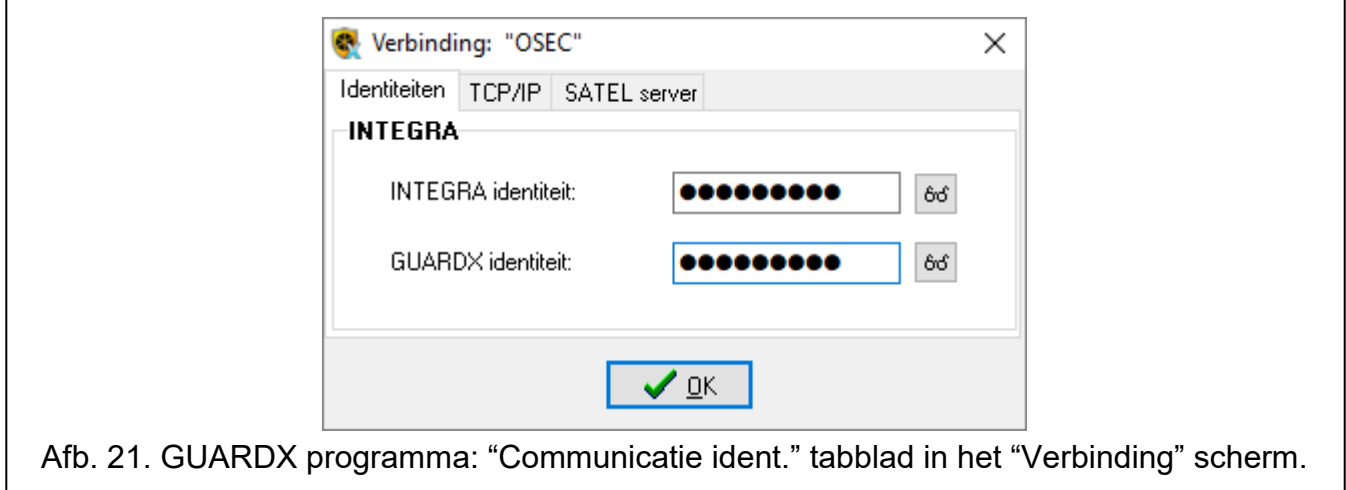

# **"TCP/IP" tabblad**

De onderstaande instellingen hebben betrekking op een directe verbinding met de module.

- **Poort** het TCP poortnummer welke gebruikt wordt voor communicatie tussen het alarmsysteem en de computer met het GUARDX programma er op.
- **GUARDX sleutel** 12 alfanumerieke karakters (cijfers, letters en speciale karakters) welke de sleutel bepalen (zelf in te voeren) voor data encryptie gedurende de communicatie tussen het alarmsysteem en het GUARDX programma. Klik op 66 om de ingevoerde karakters te tonen.

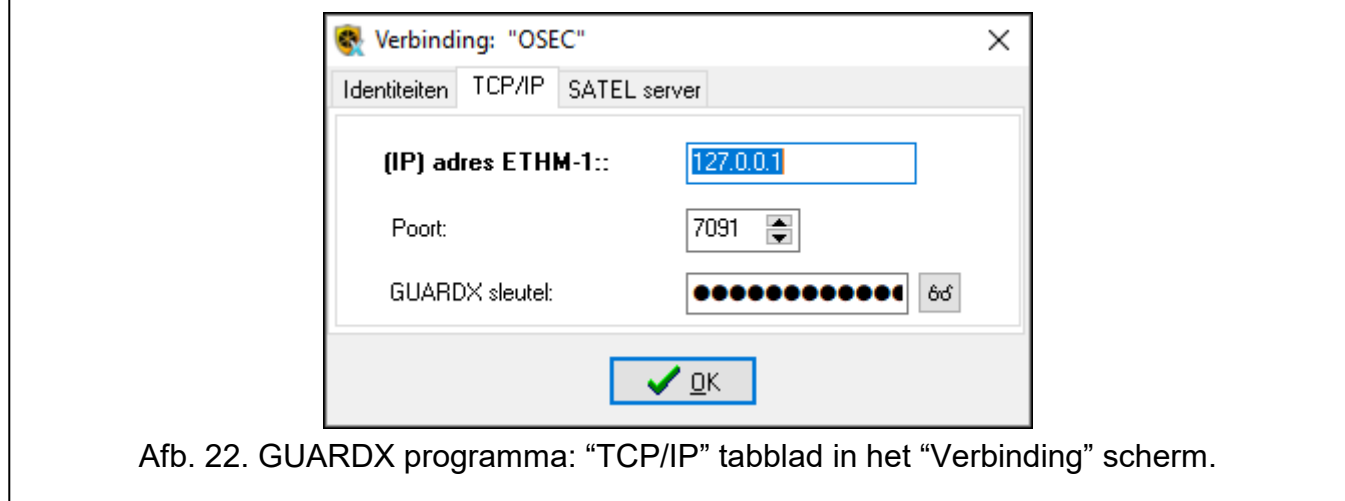

#### **"SATEL server" tabblad**

De onderstaande instellingen hebben betrekking op een verbinding via de SATEL server. Selecteer "INT-GSM IMEI".

**INT-GSM IMEI** – het individuele ID nummer van de mobiele telefoon module.

- **INT-GSM ID** het individuele ID nummer welke door de SATEL server toegewezen wordt aan de INT-GSM LTE module.
- **GUARDX sleutel** 12 alfanumerieke karakters (cijfers, letters en speciale karakters) welke de sleutel bepalen (zelf in te voeren) voor data encryptie gedurende de communicatie tussen het alarmsysteem en het GUARDX programma.

Klik op  $\frac{66}{5}$  om de ingevoerde karakters te tonen.

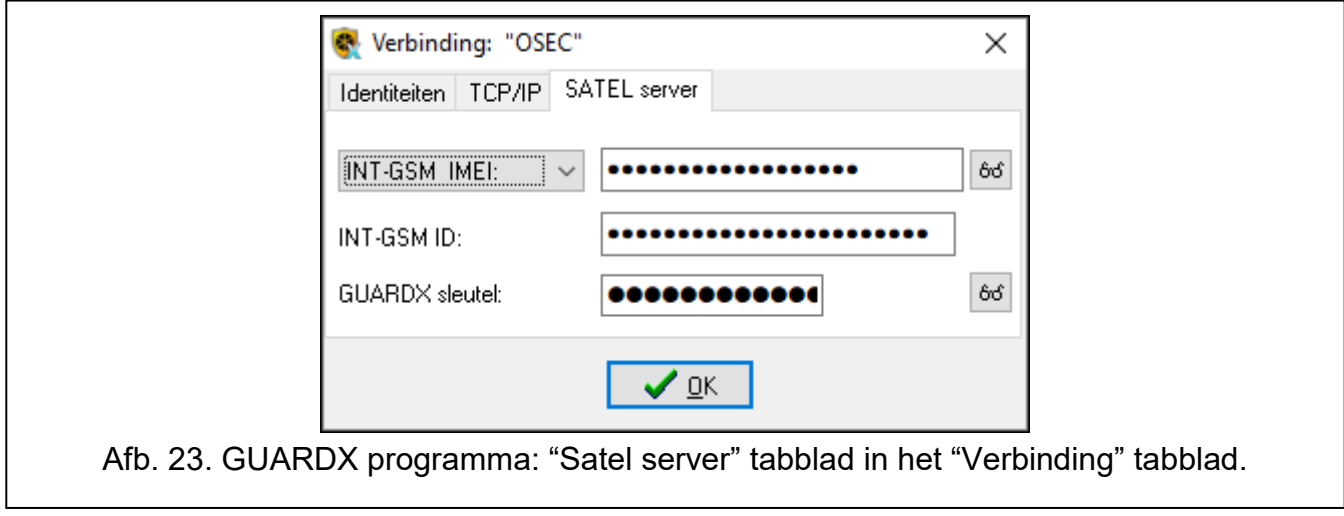

# <span id="page-40-0"></span>**6.1.2 Verbinding maken door een SMS bericht**

Vereiste instellingen voor de INT-GSM LTE module:

- programmeer: het adres van de computer met het GUARDX programma ("GUARDX server" p. [12\)](#page-13-2) en het TCP poortnummer welke voor communicatie gebruikt wordt, indien deze anders is dan 7091 (p. [12\)](#page-13-3),
- programmeer: het commando dat, indien verzonden in het SMS bericht, verbinding zal maken met het GUARDX programma (zie ["SMS voor GUARDX "](#page-17-0) p. [16\)](#page-17-0).

Vereiste instellingen voor het GUARDX programma voor directe communicatie met de module:

- Programmeer: het TCP poortnummer welke voor communicatie gebruikt wordt en voor data encryptie ("GUARDX sleutel").
- 1. In het opstartscherm (Afb. [20\)](#page-38-1), "Verbinding" veld, selecteer "TCP/IP: GUARDX<-ETHM/INT-GSM" en klik dan op de "Start" knop. Hierdoor wordt een venster weergegeven met informatie dat het programma wacht op verbinding.
- 2. Zend naar de INT-GSM LTE module het volgende SMS bericht:
	- **xxxx=** ("xxxx" is het commando om verbinding te kunnen maken met het GUARDX programma) - de module zal verbinding maken met het adres van de computer welke geprogrammeerd is in module,
	- **xxxx=aaaa:p=** ("xxxx" is het commando om verbinding te kunnen maken met het GUARDX programma; "aaaa" – is het adres van de computer met het GUARDX programma (IP adres of domeinnaam); "p" – TCP poort) – de module zal verbinding maken met het adres en TCP poort welke ingevoerd zijn in het SMS bericht.
- 3. In het venster dat wordt geopend nadat de verbinding tot stand is gebracht, voert u de code van de manager of gebruiker van het alarmsysteem in.

# <span id="page-40-1"></span>**6.1.3 Verbinding maken vanaf het bediendeel (door het alarmsysteem)**

Vereiste instellingen voor de INT-GSM LTE module:

 programmeer: het adres van de computer met het GUARDX programma ("GUARDX server" p. [12\)](#page-13-2) en het TCP poortnummer welke voor communicatie gebruikt wordt, indien deze anders is dan 7091 (p. [12\)](#page-13-3).

Vereiste instellingen voor het GUARDX programma voor directe communicatie met de module:

- Programmeer: het TCP poortnummer welke voor communicatie gebruikt wordt en voor data encryptie ("GUARDX sleutel").
- 1. In het opstartscherm (Afb. [20\)](#page-38-1), "Verbinding" veld, selecteer "TCP/IP: GUARDX<-ETHM/INT-GSM" en klik dan op de "Start" knop. Hierdoor wordt een venster weergegeven met informatie dat het programma wacht op verbinding.
- 2. Vraag de gebruiker om de "INT-GSM → GUARDX" functie te starten ([*code*]<sup>¥</sup>  $\triangleright$ "Downloaden"  $\triangleright$ "INT-GSM  $\rightarrow$ GUARDX"). De functie is beschikbaar voor de installateur, managers en gebruikers welke de "Downloaden starten" rechten hebben.
- 3. In het venster dat wordt geopend nadat de verbinding tot stand is gebracht, voert u de code van de manager of gebruiker van het alarmsysteem in.

# <span id="page-40-2"></span>**6.1.4 Verbinding gestart via de SATEL server.**

*Voor communicatie via de SATEL server worden de poorten 1024-65535 gebruikt als uitgaande poorten. Deze poorten mogen niet geblokkeerd zijn.*

Vereiste instellingen voor de INT-GSM LTE module:

schakel de "Satel server verbinding" optie in.

 $\boldsymbol{i}$ 

Vereiste instellingen voor het GUARDX programma voor communicatie via de SATEL server:

- Programmeer: het ID nummer welke toegewezen is aan de INT-GSM module door de SATEL server ("INT-GSM ID"), het IMEI nummer van de INT-GSM LTE module ("INT-GSM IMEI") en de data encryptie sleutel ("GUARDX sleutel").
- 1. In het opstartscherm (Afb. [20\)](#page-38-1), "Verbinding" veld, selecteer "TCP/IP: SATEL server" en klik de "Start" knop.
- 2. In het venster dat wordt geopend nadat de verbinding tot stand is gebracht, voert u de code van de manager of gebruiker van het alarmsysteem in.

# <span id="page-41-0"></span>**6.2 INTEGRA CONTROL applicatie**

Het INTEGRA / INTEGRA Plus alarmsysteem kan bediend en geconfigureerd worden vanaf een mobiel apparaat als de INTEGRA CONTROL applicatie geïnstalleerd is. De applicatie is te downloaden via de "Google play" internet store (Android besturingssystemen) of via de "App Store" (iOS besturingssystemen). Op www.osec.nl vindt u linken die naar de locaties verwijzen waar u deze applicaties kunt downloaden.

De INTEGRA CONTROL applicatie biedt ook de mogelijkheid om verbinding te maken via de SATEL server (Satel server verbinding).

*Als de INT-GSM LTE module op de ETHM-1 Plus module aangesloten is, wordt communicatie via de INT-GSM LTE module (via het mobiele netwerk) alleen gebruikt als de verbinding via Ethernet niet tot stand kan worden gebracht (zie de handleiding van de ETHM-1 Plus module).*

Vereiste instellingen voor de INT-GSM LTE module:

- activeer de "INTEGRA CONTROL" en "Satel server verbinding" opties,
- programmeer de encryptie sleutel ("GUARDX sleutel").

#### <span id="page-41-1"></span>**6.2.1 Instellingen configureren voor de INTEGRA CONTROL applicatie (Android)**

Indien u de applicatie voor de eerste keer opstart zal het "Nieuw alarmsysteem" tabblad worden weergegeven. Hier kunt u de instellingen configureren welke nodig zijn om verbinding met het alarmsysteem te kunnen maken.

- 1. Configureer de instellingen voor communicatie met de INT-GSM LTE module. De instellingen kunnen automatisch geconfigureerd worden (zie ["Automatische](#page-41-2)  [configuratie –](#page-41-2) QR code" p. [40\)](#page-41-2) of u kunt deze handmatig invoeren (zie ["Handmatige](#page-42-0)  [configuratie"](#page-42-0) p. [41\)](#page-42-0).
- 2. Voer de naam van het alarmsysteem in. De naam helpt u het systeem te identificeren als de applicatie in gebruik is (u kunt meerdere alarmsystemen toevoegen).
- 3. Bepaal hoe de macro's wilt toevoegen. Standaard staat ingesteld dat de macro's uit de module geïmporteerd zullen worden (deze worden gedownload als u voor de eerste keer verbinding maakt). Indien u geen macro's wilt importeren of deze uit een bestand wilt importeren kunt u dit instellen door "Geen macro's" te kiezen of bij "Lokale bestanden" het juiste bestand te kiezen. Indien u de macro's uit een bestand wilt importeren dient u de locatie aan te geven waar het bestand met macro commando's staat.
- 4. Tik op  $\swarrow$  om de instellingen op te slaan.

#### <span id="page-41-2"></span>**Automatische configuratie – QR code**

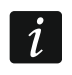

*U kunt de QR code krijgen van de installateur of van een gebruiker welke de gegevens van het alarmsysteem al in de mobiele applicatie heeft.*

 $\boldsymbol{i}$ 

#### *Scan de QR code met een camera*

- 1. Tik op  $\mathbb{B}$ .
- 2. Tik "Scan QR Code".
- 3. Geef de app toegang tot de camera.
- 4. Scan de QR Code.
- 5. Voer het paswoord voor de QR code in en tik op "OK".

#### *Importeer de QR code uit een bestand*

- 1. Tik op  $\boxed{33}$
- 2. Tik "Selecteer een afbeelding".
- 3. Geef de app toegang tot de bestanden.
- 4. Selecteer de QR code afbeelding.
- 5. Voer het paswoord voor de QR code in en tik op "OK".

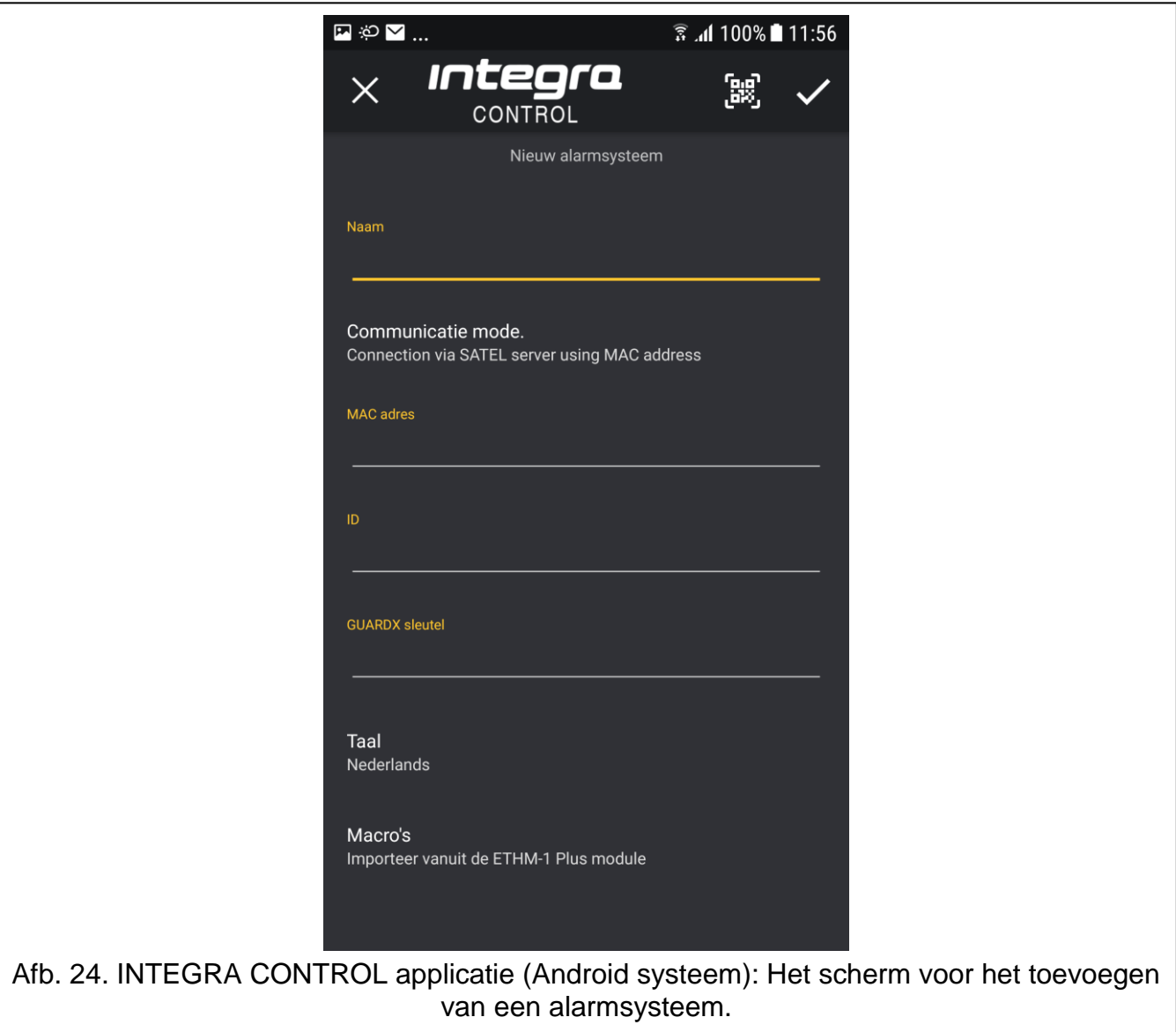

#### <span id="page-42-0"></span>**Handmatige configuratie**

- 1. Tik op het scherm bij "Communicatie mode" om de "SATEL server verbinding via het IMEI nummer" als communicatie methode te kiezen.
- 2. Voer het IMEI nummer van de mobiele telefoon module in.
- 
- 3. Voer het ID nummer van de INT-GSM LTE module in (toegewezen aan de module door de SATEL server).
- $\tilde{\mathbf{1}}$

*De gebruiker kan het bediendeel gebruiken om het IMEI en ID nummer op te zoeken (de IP/MAC/IMEI/ID gebruikersfunctie is beschikbaar in het Testen submenu – zie de gebruikershandleiding van het alarmsysteem).*

4. Voer de data encryptie sleutel in , identiek van wat in de module is ingevoerd ("GUARDX sleutel").

#### <span id="page-43-0"></span>**6.2.2 Instellingen configureren voor de INTEGRA CONTROL applicatie (iOS)**

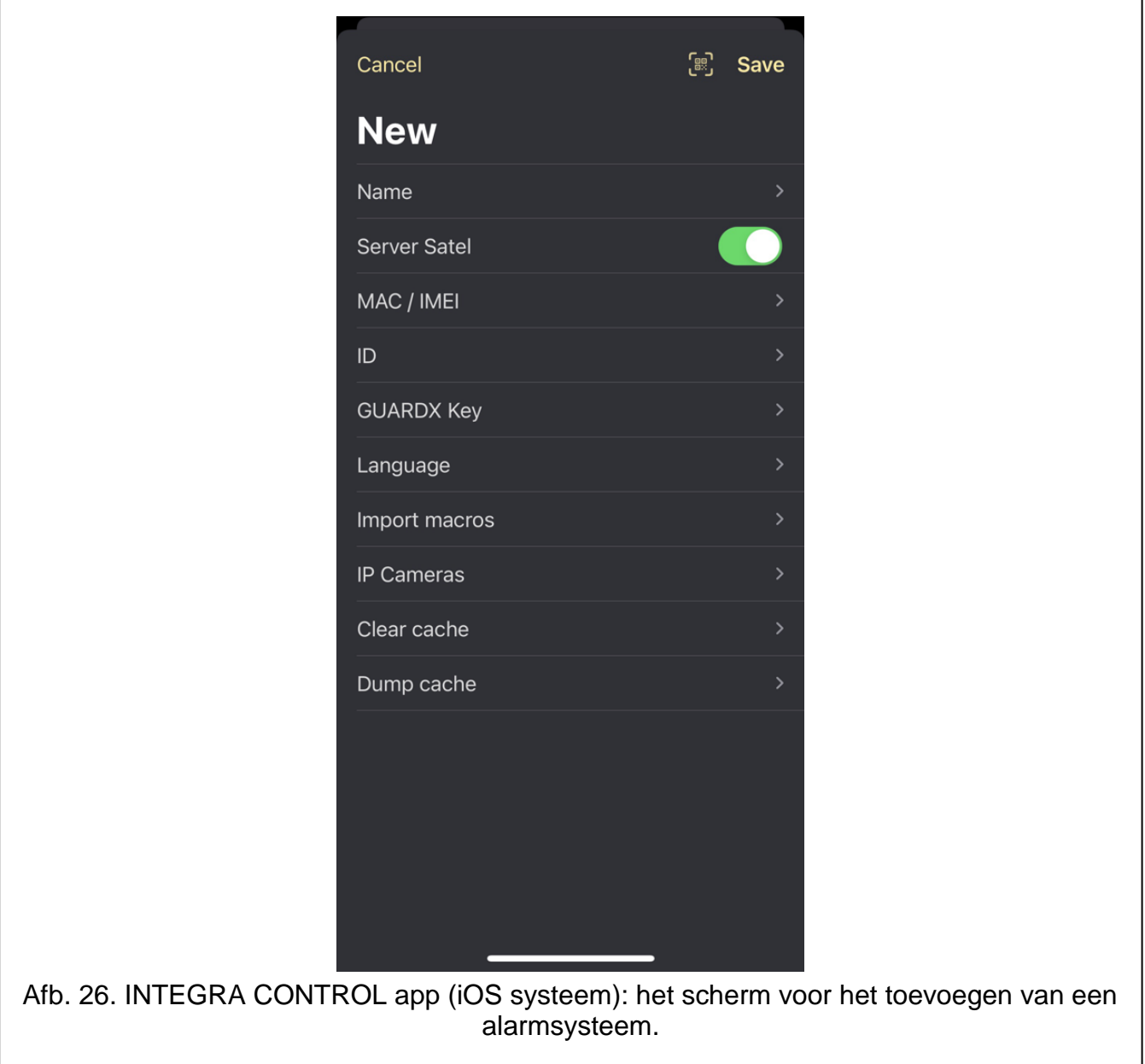

Indien u de applicatie voor de eerste keer opstart zal het "Objecten" scherm worden weergegeven.

- 1. Tik op "Nieuw". Het scherm voor het toevoegen van een alarmsysteem zal worden weergegeven.
- 2. Configureer de instellingen voor communicatie met de INT-GSM LTE module. De instellingen kunnen automatisch geconfigureerd worden (zie ["Automatische](#page-44-1)  [configuratie –](#page-44-1) QR code" p. [43\)](#page-44-1) of u kunt deze handmatig invoeren (zie ["Handmatige](#page-44-2)  [configuratie"](#page-44-2) p. [43\)](#page-44-2).
- 3. Voer de naam van het alarmsysteem in. De naam helpt u het systeem te identificeren als de applicatie in gebruik is (u kunt meerdere alarmsystemen toevoegen).
- 4. Bepaal de gewenste taal voor het alarmsysteem.
- 5. Bepaal hoe de macro's wilt toevoegen. Standaard staat ingesteld dat de macro's uit de module geïmporteerd zullen worden (deze worden gedownload als u voor de eerste keer verbinding maakt). Indien u geen macro's wilt importeren of deze uit een bestand wilt importeren, kunt u dit instellen door "Geen macro's" te kiezen of bij "Lokale bestanden" het juiste bestand te kiezen.
- 6. Tik op "Bewaar" om de instellingen op te slaan.

# <span id="page-44-1"></span>**Automatische configuratie – QR code**

*U kunt de QR code krijgen van de installateur of van een gebruiker welke de gegevens van het alarmsysteem al in de mobiele applicatie heeft.*

- 1. Tik op  $\frac{1}{2}$
- 2. Geef de app toegang tot de camera.
- 3. Scan de QR Code.
- 4. Voer het paswoord voor de QR code in en tik op "OK".

# <span id="page-44-2"></span>**Handmatige configuratie**

- 1. Schakel de "SATEL server" optie in, zodat de app verbinding kan maken via de SATEL server.
- 2. Voer het IMEI nummer in van de INT-GSM LTE mobiele telefoon module.
- 3. Voer het ID nummer van de INT-GSM LTE module in (toegewezen aan de module door de SATEL server).

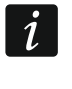

*De gebruiker kan het bediendeel gebruiken om het IMEI en ID nummer op te zoeken (de IP/MAC/IMEI/ID gebruikersfunctie is beschikbaar in het Testen submenu – zie de gebruikershandleiding van het alarmsysteem).*

4. Voer de data encryptie sleutel in, identiek van wat in de module is ingevoerd ("GUARDX sleutel").

# <span id="page-44-0"></span>**6.2.3 Verbinding maken**

Tik op de naam van het alarmsysteem. Het virtuele bediendeel zal worden weergegeven.

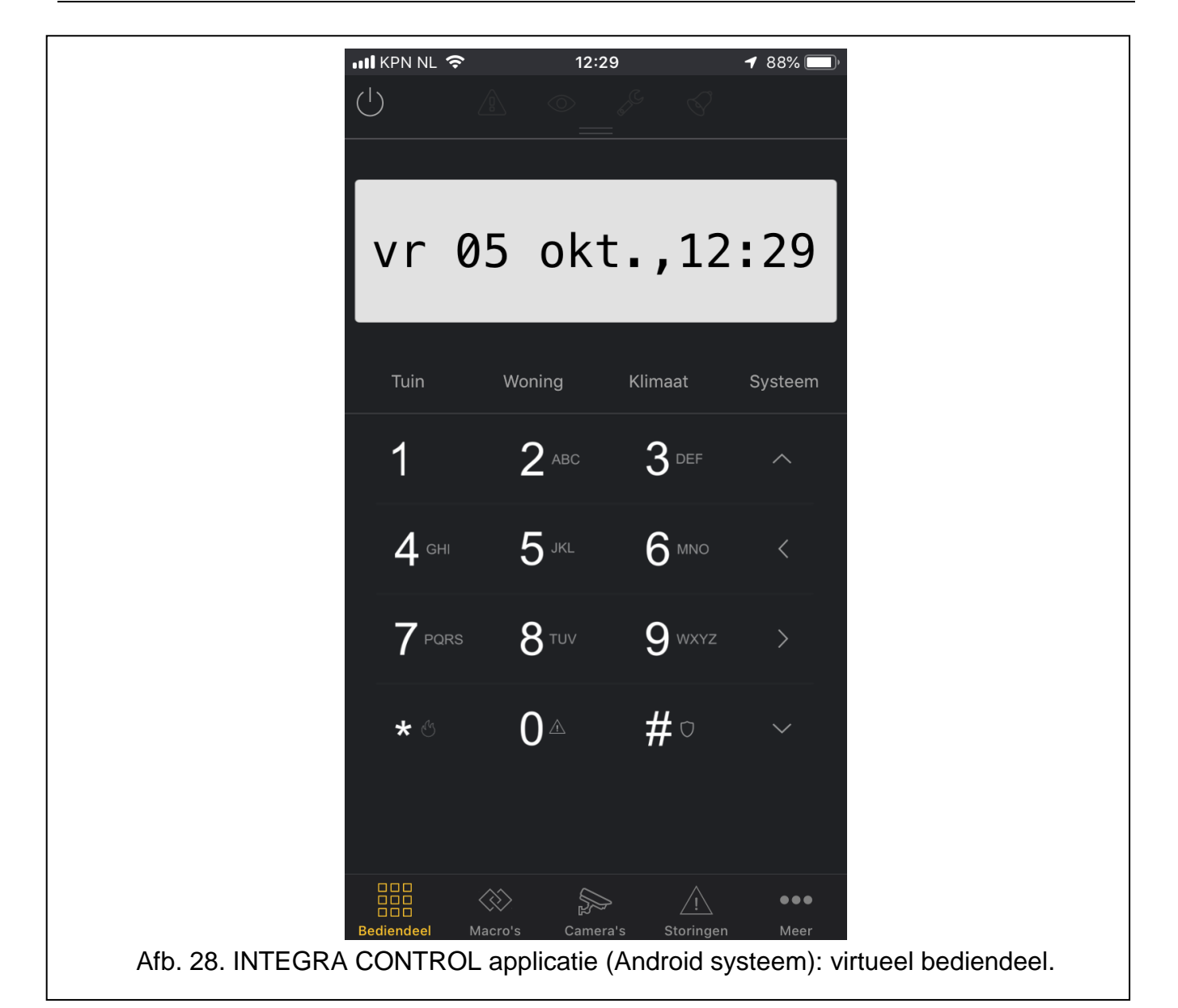

# <span id="page-45-0"></span>**7. Specificaties**

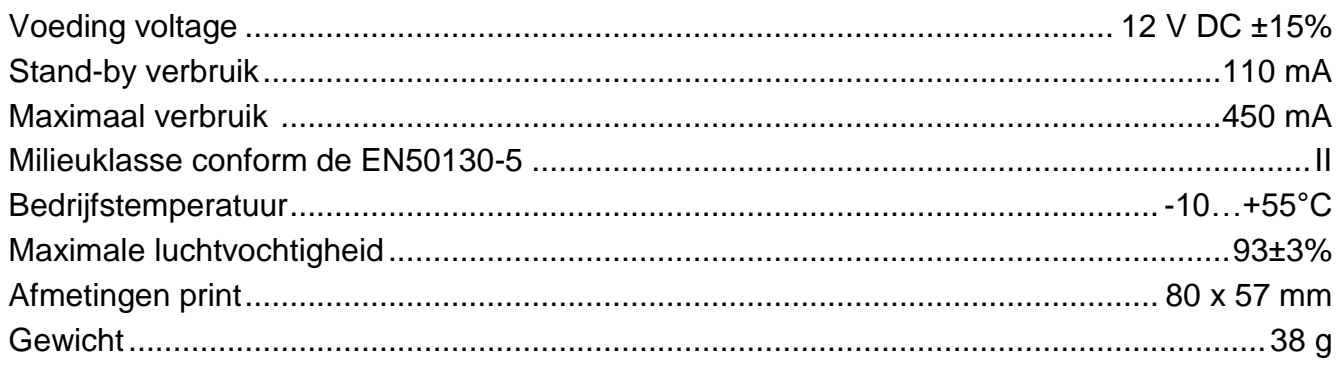

# <span id="page-45-1"></span>**8. Handleiding update historie**

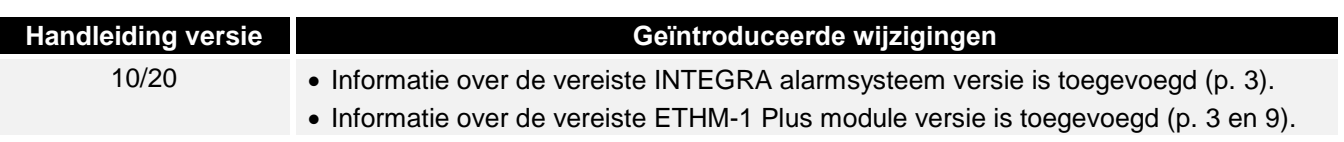

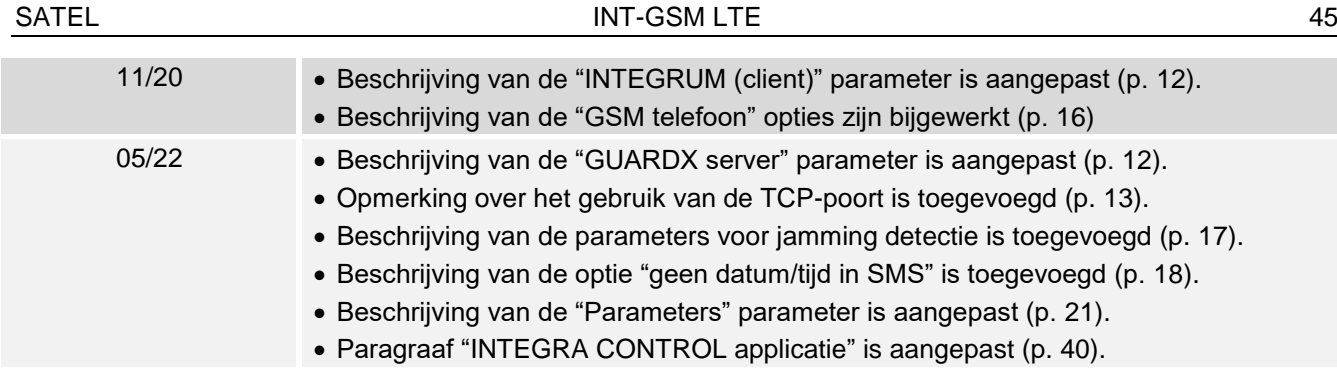